# **EX KYOCERA**

Data Security Kit (B)

**Operation Guide Manuel d'utilisation Manual de instrucciones Bedienungsanleitung** Guida operativa 使用説明書

## **General User Information**

## **Introduction**

This operation guide contains information on the proper use of the Data Security Kit (B) (hereinafter, Security Kit), as well as cautionary notes relating to its use. Be sure to carefully read this operation guide before using the Security Kit.

#### **About The Security Kit**

The copier temporarily stores the original document, which is read as electronic data, onto the copier's hard disk. Printing is performed using this data. Even after the printing is completed, the data remains stored on the hard disk until it is overwritten by other data. Therefore, there is a possibility that confidential information will be leaked if special tools are used to recover this remaining data.

The Security Kit overwrites old data - data that is not required - and data storage area where the data has been deleted to ensure that data cannot be recovered. Overwriting is performed automatically, without user intervention.

#### **Unsecured Data**

The Security Kit secures data that is not required after it is printed, and data that has been deleted. This means that the responsibility for maintaining data before it is printed or data that is stored before it is deleted lies with the user.

The data derived from the following functions must be administered by the user.

- Document Management (Copy Function)
- Quick Copy (Printer Function)
- Proof and Hold (Printer Function)
- Private Print (Printer Function)
- Stored Job (Printer Function)
- Virtual MailBox (VMB) (Printer Function)
- Temporary code Job (Printer Function)
- Permanent code Job (Printer Function)

### **Display during overwrite**

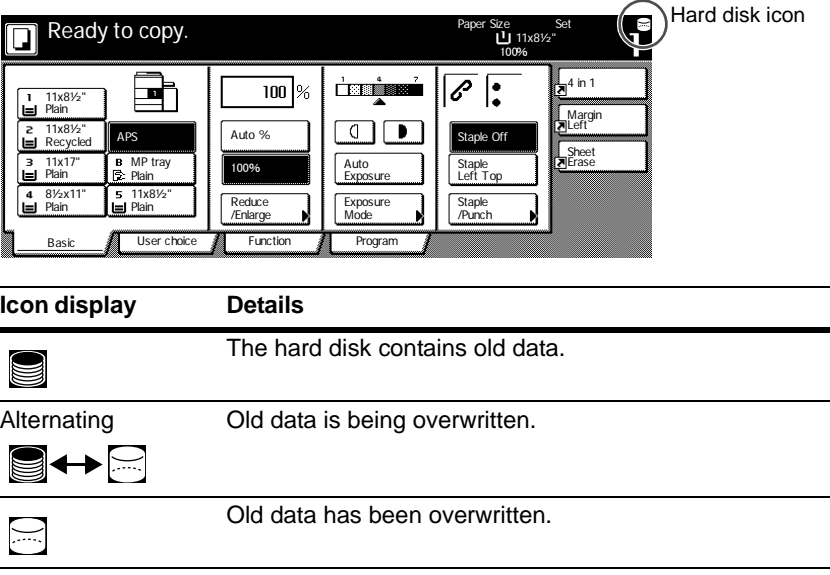

- **Important!** To avoid damaging the hard disk, do not turn the copier power off during overwrite (while the hard disk icon is alternating between the two icons).
	- **Note** If the copier power is turned off while overwriting is still in progress, any data that has not yet been overwritten will remain on the hard disk. In this case, overwriting should be re-started from the beginning when the copier is turned on again.
		- In rare cases after the copier power is turned off during overwrite, the hard disk icon may not change to  $\Xi$ . This means that overwrite may not be possible because data was corrupted during data overwriting. Though the copier will be able to overwrite data that is not required after it is printed, contact your administrator, who is responsible for operating the copier and for copier security, in order to restore overwriting to normal.

#### **Data to be overwritten**

Data to be overwritten are as follows.

Copy Function

The original document data of a copy which output is completed

The original document data stored through a document management function and deleted by the user

The original document data stored in Synergy Print Box that is deleted because the expiration date was reached

Printer Function (when optional hard disk is installed)

Post-output print data

Print data in the private print mode and virtual mailbox function when output is completed

Quick Copy, proof and hold, and Private Print data (Deleted when power is turned off and then back on again.)

Data deleted by the user using the Quick Copy, proof and hold, Private Print, Stored Job, virtual mailbox, Temporary code Job, or Permanent code Job function

Data deleted when maximum number of documents is exceeded by Quick Copy, or proof and hold print data

Data deleted when storage capacity is exceeded by Temporary code Job print data

Scanner Function

Scanned original document data

**Note** The Security Kit immediately overwrites the original document data stored onto the hard disk when copying, scanning or printing is cancelled while processing.

## **Administrator Information**

## **Table of Contents**

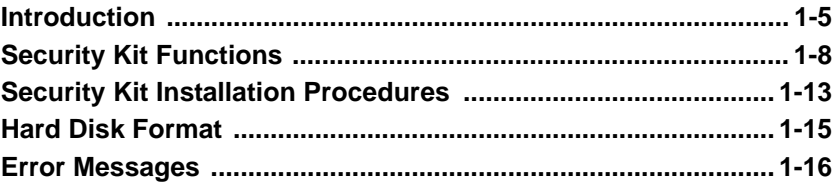

## <span id="page-6-0"></span>**Introduction**

This operation guide contains information on the proper use of the Data Security Kit (B) (hereinafter, Security Kit), as well as cautionary notes relating to its use. Be sure to carefully read this operation guide before using the Security Kit. The individual who will be responsible for operating the copier and for copier security (hereinafter, administrator) should read this guide. The administrator should store this guide in a secure place.

#### **Attachments**

The Security Kit comes with the following items:

- Security key (service representative will attach to copier.)
- Operation guide (this manual)
- Installation guide (for use by service representative)

### **About The Security Kit**

The copier temporarily stores the original document, which is read as electronic data, onto the copier's hard disk. Printing is performed using this data. Even after the printing is completed, the data remains stored on the hard disk until it is overwritten by other data. Therefore, there is a possibility that confidential information will be leaked if special tools are used to recover this remaining data.

The Security Kit overwrites old data - data that is not required - and data storage area where the data has been deleted to ensure that data cannot be recovered. Overwriting is performed automatically, without user intervention.

The Security Kit secures data on the copier's internal hard disk, but does not secure any other type of data (data sent to the computer, etc.) Note that data security is not guaranteed even if only one of **the conditions required for data security** described below is not met.

## **Conditions Required for Data Security**

The followings are required for fulfilling the validity of data security using the Security Kit.

#### **Dependable Administrator**

A dependable administrator is required in the department to take responsibility on security on the copiers using this Security Kit.

#### **Safe Physical Location of Installation**

The copier should be installed in a location which the accessibilities are limited. This avoids unauthorized personnel to use the copiers.

#### **Dependable Service Representative**

All maintenance activities must be performed by the service representative, with the administrator in attendance.

#### **Unsecured Data**

The Security Kit secures data that is not required after it is printed, and data that has been deleted. This means that the responsibility for maintaining data before it is printed or data that is stored before it is deleted lies with the user.

The data derived from the following functions must be administered by the user.

- Document Management (Copy Function)
- Quick Copy (Printer Function)
- Proof and Hold (Printer Function)
- Private Print (Printer Function)
- Stored Job (Printer Function)
- Virtual MailBox (VMB) (Printer Function)
- Temporary code Job (Printer Function)
- Permanent code Job (Printer Function)

#### **About Security Mode**

Security mode refers to the machine status in which the Security Kit has been installed on the copier and is functioning properly. When the copier is in the security mode, a hard disk icon will be displayed on the right upper corner of the touch panel.

(The hard disk icon is displayed on the screens of the copy, printer, and scanner functions.)

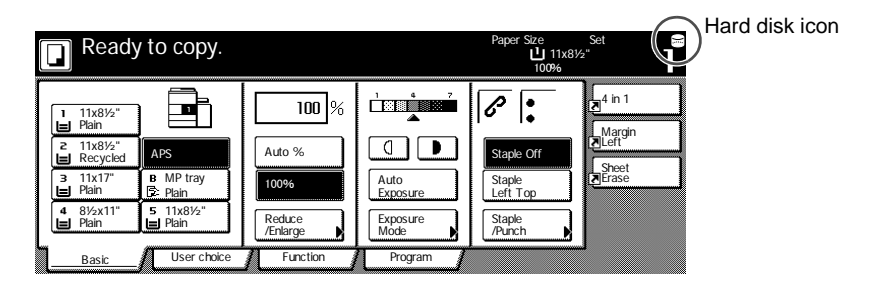

- **Important!** If a hard disk icon is not displayed on the screen of the copier, printer, and scanner functions, it could mean that the machine is not in the security mode. Contact your service representative.
	- **Note** You can determine the operational status of the overwrite function by monitoring changes to the image of the hard disk icon. See page *[1-10](#page-11-0) [Display](#page-11-0)  [during overwrite](#page-11-0)* for further details.

## <span id="page-9-0"></span>**Security Kit Functions**

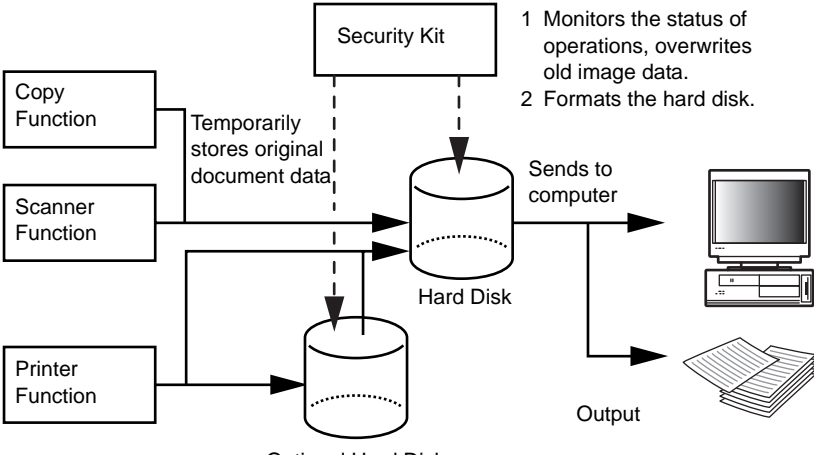

Optional Hard Disk

#### **Overwrite Function**

Function details

Overwrites old document data when copying or printing is completed.

Overwriting method

3-time Overwrite or Once Overwrite (See page *[1-14](#page-15-0) [Step 3: Hard Disk](#page-15-0)*  **[Overwrite Setting](#page-15-0)** for further details.)

Execution timing

Overwrites existing old document data after a job is completed.

Data to be overwritten

See page *[1-11](#page-12-0) [Data to be overwritten](#page-12-0)* for further details.

Overwrite-in-Progress Screen

The hard disk icon alternates between the two icons (See page *[1-10](#page-11-0) [Display during overwrite](#page-11-0)* for further details.)

Overwriting Time

Differs depending on amount of data to overwrite.

#### <span id="page-10-0"></span>**Format Function**

Function details

Overwrites all data on the hard disk.

Overwriting method

3-time Overwrite or Once Overwrite (See page *[1-14](#page-15-0) [Step 3: Hard Disk](#page-15-0)*  **[Overwrite Setting](#page-15-0)** for further details.)

Execution timing

Execution through the operation panel (See page *[1-15](#page-16-0) [Hard Disk](#page-16-0)  [Format](#page-16-0)* for further details.)

Data to be overwritten

See page *[1-12](#page-13-0) [Data overwritten through the format function](#page-13-0)* for further details.

Overwrite-in-Progress Screen

Formatting Hard Disk is displayed.

Overwriting Time

See page *[1-12](#page-13-1) [Time required to format](#page-13-1)* for further details.

#### <span id="page-11-1"></span>**Hard Disk Overwrite**

You can select either of the following two methods to overwrite data:

Once Overwrite

Overwrites the entire area used to store old document data with zeroes to reject recovery of the data. The entire hard disk is overwritten with zeroes during a format operation.

3-time Overwrite (Default)

Overwrites the entire area used to store old document data twice with a random pattern and then a third and final time with zeroes. It takes longer to execute than the Once Overwrite, but because even highlysophisticated recovery methods are unable to recover the data, this method provides higher security. The area to be overwritten is the same as for the Once Overwrite.

#### <span id="page-11-0"></span>**Display during overwrite**

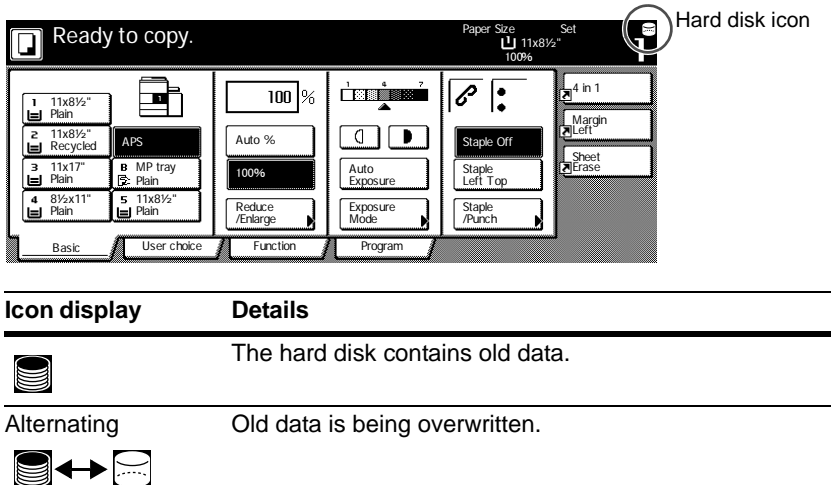

Old data has been overwritten.

**Important!** To avoid damaging the hard disk, do not turn the copier power off during overwrite (while the hard disk icon is alternating between the two icons).

- **Note** If the copier power is turned off while overwriting is still in progress, any data that has not yet been overwritten will remain on the hard disk. In this case, overwriting should be re-started from the beginning when the copier is turned on again.
	- In rare cases after the copier power is turned off during overwrite, the hard disk icon may not change to  $\mathbb{F}$ . This means that overwrite may not be possible because data was corrupted during data overwriting. Though the copier will be able to overwrite and overwrite data that is not required after it is printed, the hard disk will need to be re-formatted in order to restore overwriting to normal. (See page *[1-15](#page-16-0)* for information about formatting the hard disk.)

#### <span id="page-12-0"></span>**Data to be overwritten**

Data **to be overwritten** are as follows.

Copy Function

The original document data of a copy which output is completed

The original document data stored through a document management function and deleted by the user

The original document data stored in Synergy Print Box that is deleted because the expiration date was reached

Printer Function (when optional hard disk is installed)

Post-output print data

Print data in the private print mode and virtual mailbox function when output is completed

Quick Copy, proof and hold, and Private Print data (Deleted when power is turned off and then back on again.)

Data deleted by the user using the Quick Copy, proof and hold, Private Print, Stored Job, virtual mailbox, Temporary code Job, or Permanent code Job function

Data deleted when maximum number of documents is exceeded by Quick Copy, or proof and hold print data

Data deleted when storage capacity is exceeded by Temporary code Job print data

Scanner Function

Scanned original document data

**Note** The Security Kit immediately overwrites the original document data stored onto the hard disk when copying, scanning or printing is cancelled while processing.

#### <span id="page-13-0"></span>**Data overwritten through the format function**

Data **overwritten** through the format function are as follows.

Copy Function

Job Accounting data

Original document data stored with the document management function

Printer Function (when optional hard disk is installed)

Data stored in Stored Job mode

Program data

Optional font

Macro data

Scanner Function

Common book

#### <span id="page-13-1"></span>**Time required to format**

Time required to format are as follows.

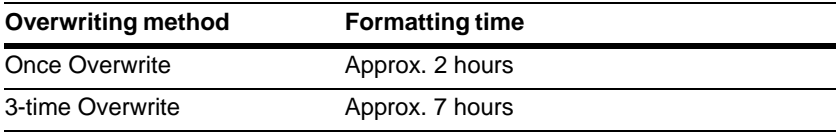

## <span id="page-14-0"></span>**Security Kit Installation Procedures**

## **Step 1: Preparation**

#### **Security Kit installation**

The Security Kit is installed by service representative.

#### **Precautions for Security Kit installation**

- The repeat copy function becomes prohibited.
- The Delete Invalid Data menu is replaced by the Format Hard Disk menu.

#### **Precautions for installing the Security Kit on a pre-used copier**

After installing the Security Kit, you must format all hard disks.

#### **Step 2: Changing the Management code**

The management code must be entered to use the Security Kit. Changing the management code prevents everyone except the administrator from using the Security Kit. The management code is eight digits long when using security mode.

- **Important!** Avoid using a management code that is easily guessed, such as 11111111 or 12345678.
	- **Note** You can change the management code within the range of 00000000 to 99999999. Be sure to use eight digits.
		- **1** Press the Default Setting/Counter key.
		- **2** Press the Machine Default key.
		- **3** Use the numeric keys to enter the current management code. The factory default numbers are 80008000 for 80 cpm model and 60006000 for 60 cpm model.
		- **4** Select Management code change from the left side setup field, and press the Change # key.

**5** Enter the new management code using the numeric keys.

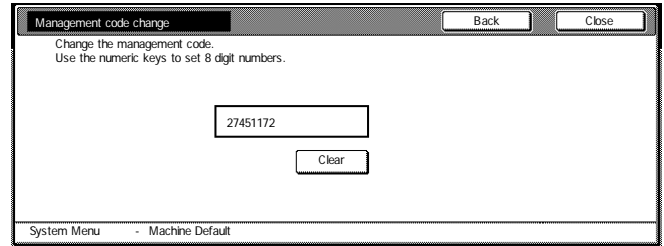

**6** Press the Close key.

#### <span id="page-15-0"></span>**Step 3: Hard Disk Overwrite Setting**

Selects the hard disk overwrite. See page *[1-10](#page-11-1) [Hard Disk Overwrite](#page-11-1)* for further details.

- **Note** Note that it does not apply to overwrite and formatting individually.
	- **1** Press the Default Setting/Counter key.
	- **2** Press the Machine Default key.
	- **3** Use the numeric keys to enter the current Management code. The factory default numbers are 80008000 for 80 cpm model and 60006000 for 60 cpm model.
	- **4** Select Hard Disk Overwrite from the left side setting field, and press the Change # key.
	- **5** Press 3-time Overwrite or Once Overwrite.

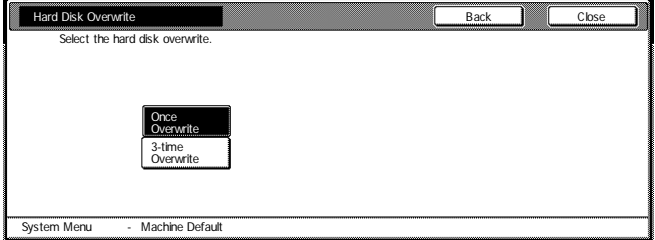

**6** Press the Close key.

## <span id="page-16-0"></span>**Hard Disk Format**

Format the hard disk when disposing of the copier or the hard disk to overwrite the hard disk data. See page *[1-9](#page-10-0) [Format Function](#page-10-0)* for further details.

- **Important!** To avoid damaging the hard disk, do not turn the power off while formatting the hard disk. If the formatting is not completed, there is a possibility of data being recovered from the hard disk and information being leaked.
	- **Note** The Security Kit re-starts formatting the Hard Disk when power is turned of and then on.
		- If the optional hard disk is installed, the hard disk is also formatted.
		- **1** Press the Default Setting/Counter key.
		- **2** Press the BOX Management key.
		- **3** Use the numeric keys to enter the current Management code. The factory default numbers are 80008000 for 80 cpm model and 60006000 for 60 cpm model.
		- **4** Press the On key under Format Hard Disk (on the right side of the touch panel).

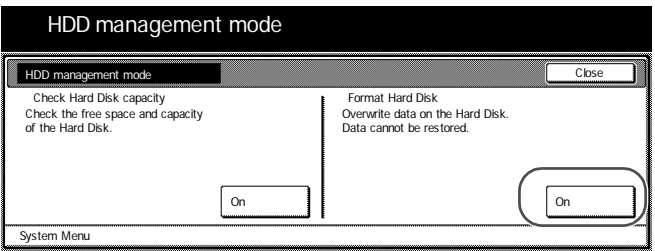

- **5** When you prompted to confirm formatting, press the Yes key. Formatting begins.
- **6** After formatting is completed, turn off the Main Switch and unplug the Power Cord.

## <span id="page-17-0"></span>**Error Messages**

Contact your service representative or authorized service center if any of the following messages are displayed.

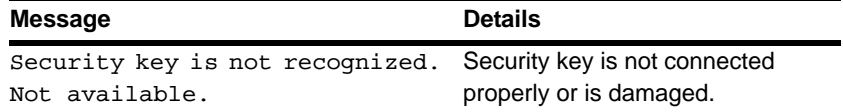

## **Informations générales d'utilisation**

#### **Introduction**

Ce manuel d'utilisation contient des informations et des mises en garde relatives à l'utilisation correcte du Data Security Kit (B) (kit de sécurité des données (B)) (ci-après, le kit de sécurité). Lisez attentivement ce manuel avant d'utiliser le kit de sécurité.

#### **A propos du kit de sécurité**

Le copieur enregistre temporairement le document original sous forme de données électroniques sur son disque dur. Ces données permettent l'impression. Même après l'impression, les données restent sur le disque dur jusqu'à ce qu'elles soient écrasées par d'autres données. Par conséquent, il se peut que des informations confidentielles soient divulguées si des outils spéciaux sont utilisés pour récupérer les données restantes.

Le kit de sécurité écrase les anciennes données (données non requises) et la zone de stockage des données dans laquelle ces dernières ont été effacées pour éviter leur recuperation. L'écrasement des données s'exécute automatiquement, sans l'intervention de l'utilisateur.

#### **Données non sécurisées**

Le kit de sécurité protège les données non requises après impression et celles supprimées. Cela signifie que la responsabilité de préservation des données avant impression ou des données enregistrées avant effacement incombe à l'utilisateur.

Les données dérivées des fonctions suivantes doivent être gérées par l'utilisateur.

- Gestion document (Fonction de copie)
- Exemplaire rapide (Fonction d'imprimante)
- Vérification avant impression (Fonction d'imprimante)
- Exemplaire & personnel (Fonction d'imprimante)
- Tâche en mémoire (Fonction d'imprimante)
- Casier virtuel (VMB) (Fonction d'imprimante)
- Code temporaire JOB (Fonction d'imprimante)
- Code permanent JOB (Fonction d'imprimante)

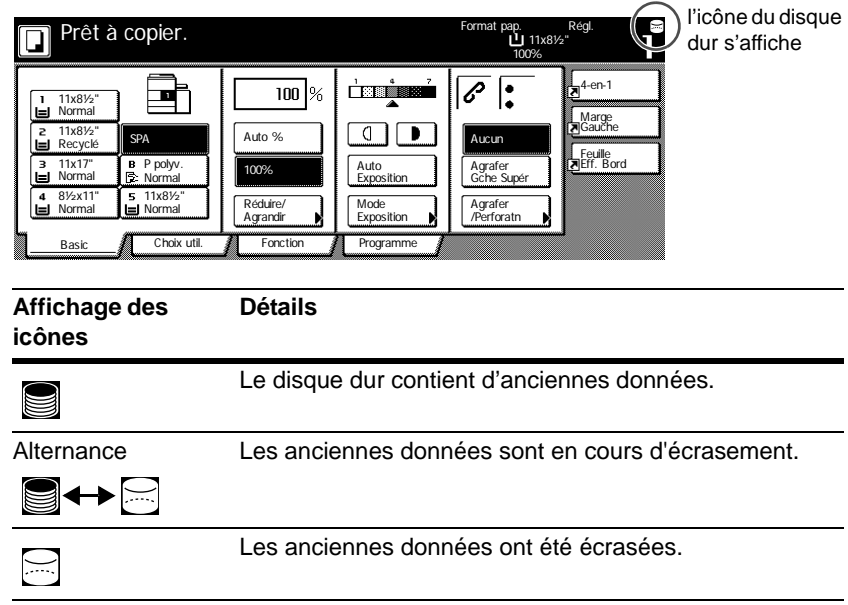

#### **Affichage pendant l'écrasement**

- **Important!** Pour éviter d'endommager le disque dur, ne mettez pas la photocopieuse hors tension pendant l'écrasement (pendant que l'icône du disque dur passe d'une icône à l'autre).
- **Remarque** Si la photocopieuse est mise hors tension pendant l'écrasement de données, les données n'ayant pas encore été écrasées restent sur le disque dur. Dans ce cas, l'opération d'écrasement doit être relancée depuis le début à la prochaine mise sous tension de la photocopieuse.
	- Dans de très rares cas, après la mise hors tension de la photocopieuse pendant l'écrasement, l'icône du disque dur peut ne pas se changer en E. Cela signifie que l'écrasement peut ne pas être possible car des données ont été corrompues pendant cette même opération. Bien qu'il soit possible d'écraser des données non requises après leur impression, contactez votre administrateur, qui est responsable du fonctionnement et de la sécurisation de la photocopieuse, afin de rétablir la fonction normale d'écrasement.

#### **Données à écraser**

Les données à écraser sont les suivantes :

Fonction de copie

Données du document original d'une copie une fois la sortie terminée

Données du document original enregistrées à l'aide d'une fonction de gestion de document et effacées par l'utilisateur

Données du document original stockées dans la Boîte synergie supprimées car la date d'expiration a été atteinte

Fonction d'imprimante (lorsque le disque dur en option est installé)

Données d'impression après sortie

Données d'impression en mode d'exemplaire personnel et fonction de casier virtuel une fois la sortie terminée

Données d'exemplaire rapide, de vérification avant impression et d'exemplaire personnel (supprimées après la remise sous tension)

Données effacées par l'utilisateur à l'aide des fonctions de code permanent JOB, de code temporaire JOB, d'exemplaire rapide, de vérification avant impression, d'exemplaire personnel, de tâche en mémoire ou de casier virtuel

Données effacées lorsque les données d'exemplaire rapide ou de vérification avant impression dépassent le nombre maximal de documents

Données effacées lorsque les données d'impression du code temporaire JOB dépassent la capacité de stockage

Fonction de scanner

Données numérisées du document original

**Remarque** Le kit de sécurité écrase immédiatement les données du document original enregistrées sur le disque dur si une copie, une numérisation ou une impression en cours d'exécution est annulée.

## **Informations relatives à l'administrateur**

## **Table des matières**

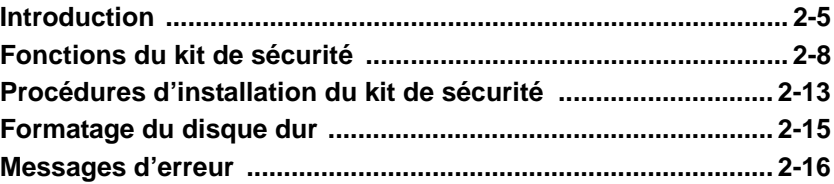

## <span id="page-22-0"></span>**Introduction**

Ce manuel d'utilisation contient des informations et des mises en garde relatives à l'utilisation correcte du Data Security Kit (B) (kit de sécurité des données (B)) (ci-après, le kit de sécurité). Lisez attentivement ce manuel avant d'utiliser le kit de sécurité. Le responsable individuel du fonctionnement et de la sécurisation de la photocopieuse (ci-après, l'administrateur) doit lire ce manuel. Il doit le ranger en lieu sûr.

### **Accessoires**

Le kit de sécurité est fourni avec les éléments suivants :

- Touche de sécurité (à fixer sur la photocopieuse par le technicien).
- Manuel d'utilisation (ce manuel)
- Guide d'installation (pour le technicien)

## **A propos du kit de sécurité**

Le copieur enregistre temporairement le document original sous forme de données électroniques sur son disque dur. Ces données permettent l'impression. Même après l'impression, les données restent sur le disque dur jusqu'à ce qu'elles soient écrasées par d'autres données. Par conséquent, il se peut que des informations confidentielles soient divulguées si des outils spéciaux sont utilisés pour récupérer les données restantes.

Le kit de sécurité écrase les anciennes données (données non requises) et la zone de stockage des données dans laquelle ces dernières ont été effacées pour éviter leur recuperation. L'écrasement des données s'exécute automatiquement, sans l'intervention de l'utilisateur.

Le kit de sécurité protège les données figurant sur le disque dur interne de la photocopieuse, mais ne sécurise aucun autre type de données (données envoyées à l'ordinateur, etc.). La sécurité des données n'est pas garantie si une seule des **conditions requises pour la sécurité des données** décrites ci-dessous n'est pas remplie.

### **Conditions requises pour la sécurité des données**

Les conditions suivantes doivent être remplies pour garantir la sécurité des données lors de l'utilisation du kit de sécurité.

#### **Administrateur fiable**

La responsabilité des photocopieuses pourvues de ce kit de sécurité doit être confiée à un administrateur fiable du département.

#### **Sécurité de l'emplacement d'installation**

Les photocopieuses doivent être installées dans un endroit à accès limité. Cela permet d'empêcher toute utilisation par du personnel non autorisé.

#### **Technicien fiable**

Toutes les opérations de maintenance doivent être effectuées par le technicien, sous la surveillance de l'administrateur.

#### **Données non sécurisées**

Le kit de sécurité protège les données non requises après impression et celles supprimées. Cela signifie que la responsabilité de préservation des données avant impression ou des données enregistrées avant effacement incombe à l'utilisateur.

Les données dérivées des fonctions suivantes doivent être gérées par l'utilisateur.

- Gestion document (Fonction de copie)
- Exemplaire rapide (Fonction d'imprimante)
- Vérification avant impression (Fonction d'imprimante)
- Exemplaire & personnel (Fonction d'imprimante)
- Tâche en mémoire (Fonction d'imprimante)
- Casier virtuel (VMB) (Fonction d'imprimante)
- Code temporaire JOB (Fonction d'imprimante)
- Code permanent JOB (Fonction d'imprimante)

### **A propos du mode de sécurité**

Le mode de sécurité correspond à l'état de la machine lors de l'installation du kit de sécurité sur la machine et lors du fonctionnement correct de ce dernier. Lorsque le mode de sécurité est activé, une icône du disque dur s'affiche dans l'angle supérieur droit de l'écran tactile de la photocopieuse

(l'icône du disque dur s'affiche sur les écrans des fonctions de copie, d'imprimante et de scanner).

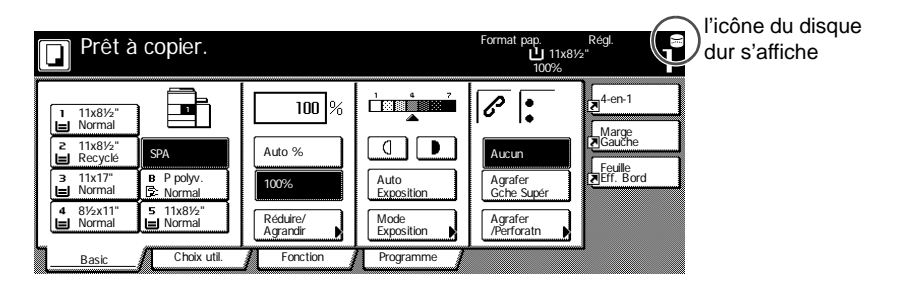

- **Important!** Si aucune icône du disque dur ne s'affiche sur l'écran des fonctions de photocopieuse, d'imprimante et de scanner, cela peut signifier que le mode de sécurité n'est pas activé. Contactez votre technicien.
- **Remarque** Vous pouvez déterminer l'état de fonctionnement de la fonction d'écrasement en contrôlant les modifications apportées à l'icône du disque dur. Pour plus d'informations, reportez-vous à la section *[Affichage pendant l'écrasement](#page-27-0)* de la page *[2-10](#page-27-0)*.

## <span id="page-25-0"></span>**Fonctions du kit de sécurité**

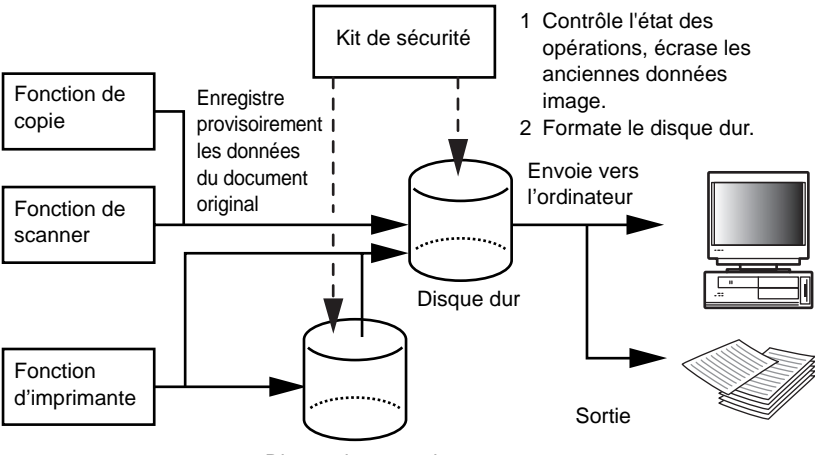

Disque dur en option

#### **Fonction d'écrasement**

Détails des fonctions

Écrase les anciennes données de documents au terme de la copie ou de l'impression.

Méthode d'écrasement

3 fois Recomposer ou 1 fois Recomposer (Pour plus d'informations, reportez-vous à la section *[Étape 3 : Réglage de l'écrasement du](#page-31-0)  [disque dur](#page-31-0)* de la page *[2-14](#page-31-0)*.)

Durée de l'exécution

Écrase les anciennes données de documents existantes une fois un travail terminé.

Données à écraser

Pour plus d'informations, reportez-vous à la section *[Données à](#page-28-0)  [écraser](#page-28-0)* de la page *[2-11](#page-28-0)*.

Écran de progression de l'écrasement

L'icône du disque dur passe d'une icône à l'autre (pour plus d'informations, reportez-vous à la section *[Affichage pendant](#page-27-0)  [l'écrasement](#page-27-0)* à la page *[2-10](#page-27-0)*).

Durée de l'écrasement

Varie en fonction de la quantité de données à écraser.

#### <span id="page-26-0"></span>**Fonction de formatage**

Détails des fonctions

Écrase toutes les données présentes sur le disque dur.

Méthode d'écrasement

3 fois Recomposer ou 1 fois Recomposer (pour plus d'informations, reportez-vous à la section *[Étape 3 : Réglage de l'écrasement du](#page-31-0)  [disque dur](#page-31-0)* de la page *[2-14](#page-31-0)*.)

Durée de l'exécution

Exécution via le panneau de commande (pour plus d'informations, reportez-vous à la section *[Formatage du disque dur](#page-32-0)* de la page *[2-15](#page-32-0)*.)

#### Données à écraser

Pour plus d'informations, reportez-vous à la section *[Données](#page-29-0)  [écrasées à l'aide de la fonction de formatage](#page-29-0)* de la page *[2-12](#page-29-0)*.

Écran de progression de l'écrasement

Formatage de Disque dur s'affiche.

Durée de l'écrasement

Pour plus d'informations, reportez-vous à la section *[Temps](#page-29-1)  [nécessaire au formatage](#page-29-1)* de la page *[2-12](#page-29-1)*.

#### <span id="page-27-1"></span>**Écrasement du disque dur**

Vous pouvez choisir entre deux méthodes d'écrasement des données :

1 fois Recomposer

Écrase toute la zone de stockage d'anciennes données de documents pour rendre toute récupération de ces données impossible. La totalité du disque dur est écrasé par endroits définis pendant une opération de formatage.

3 fois Recomposer (par défaut)

Écrase toute la zone de stockage d'anciennes données de documents deux fois de façon aléatoire, puis une troisième et dernière fois de façon définie. Son exécution dure plus longtemps que la méthode 1 fois Recomposer, mais les méthodes de recouvrement, même hautement sophistiquées, étant incapables de récupérer les données, elle garantit une sécurité supérieure. La zone à écraser est identique à celle de la méthode 1 fois Recomposer.

#### <span id="page-27-0"></span>**Affichage pendant l'écrasement**

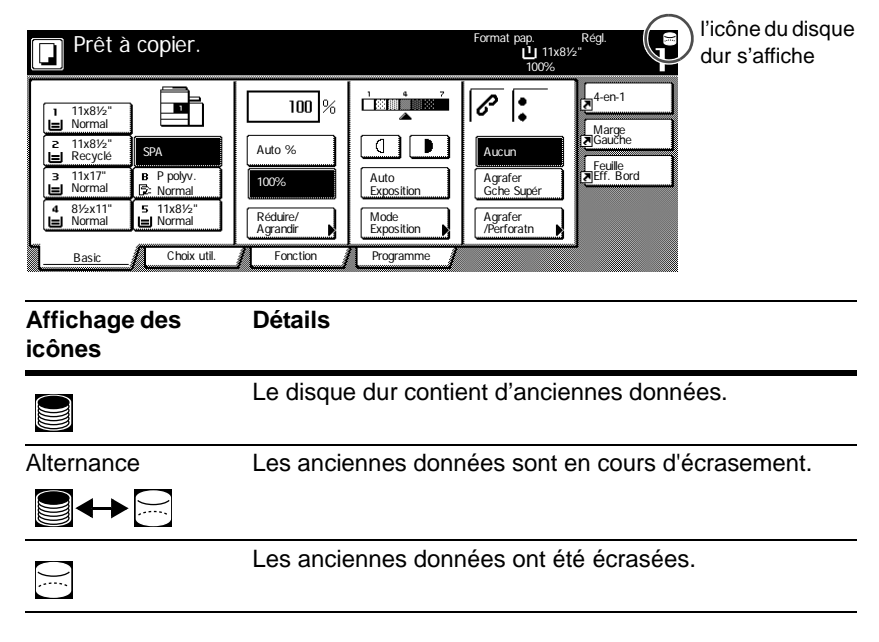

**Important!** Pour éviter d'endommager le disque dur, ne mettez pas la photocopieuse hors tension pendant l'écrasement (pendant que l'icône du disque dur passe d'une icône à l'autre).

- **Remarque** Si la photocopieuse est mise hors tension pendant l'écrasement de données, les données n'ayant pas encore été écrasées restent sur le disque dur. Dans ce cas, l'opération d'écrasement doit être relancée depuis le début à la prochaine mise sous tension de la photocopieuse.
	- Dans de très rares cas, après la mise hors tension de la photocopieuse pendant l'écrasement, l'icône du disque dur peut ne pas se changer en E.Cela signifie que l'écrasement peut ne pas être possible car des données ont été corrompues pendant cette même opération. Bien qu'il soit possible d'écraser des données non requises après leur impression, le disque dur doit être reformaté pour rétablir la fonction normale d'écrasement.

#### <span id="page-28-0"></span>**Données à écraser**

Les données **à écraser** sont les suivantes :

Fonction de copie

Données du document original d'une copie une fois la sortie terminée

Données du document original enregistrées à l'aide d'une fonction de gestion de document et effacées par l'utilisateur

Données du document original stockées dans la Boîte synergie supprimées car la date d'expiration a été atteinte

Fonction d'imprimante (lorsque le disque dur en option est installé)

Données d'impression après sortie

Données d'impression en mode d'exemplaire personnel et fonction de casier virtuel une fois la sortie terminée

Données d'exemplaire rapide, de vérification avant impression et d'exemplaire personnel (supprimées après la remise sous tension)

Données effacées par l'utilisateur à l'aide des fonctions de code permanent JOB, de code temporaire JOB, d'exemplaire rapide, de vérification avant impression, d'exemplaire personnel, de tâche en mémoire ou de casier virtuel

Données effacées lorsque les données d'exemplaire rapide ou de vérification avant impression dépassent le nombre maximal de documents

Données effacées lorsque les données d'impression du code temporaire JOB dépassent la capacité de stockage

Fonction de scanner

Données numérisées du document original

**Remarque** Le kit de sécurité écrase immédiatement les données du document original enregistrées sur le disque dur si une copie, une numérisation ou une impression en cours d'exécution est annulée.

#### <span id="page-29-0"></span>**Données écrasées à l'aide de la fonction de formatage**

Les données **écrasées** à l'aide de la fonction de formatage sont les suivantes :

Fonction de copie

Données comptables d'un travail

Données du document original enregistrées à l'aide de la fonction de gestion de document

Fonction d'imprimante (lorsque le disque dur en option est installé)

Données enregistrées en mode Tâche en mémoire

Données de programme

Police en option

Données macro

Fonction de scanner

Carnet commun

#### <span id="page-29-1"></span>**Temps nécessaire au formatage**

Les temps nécessaires au formatage sont les suivants.

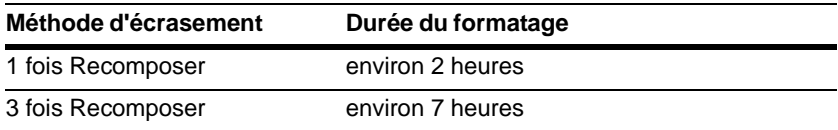

## <span id="page-30-0"></span>**Procédures d'installation du kit de sécurité**

## **Étape 1 : Préparation**

#### **Installation du kit de sécurité**

Le kit de sécurité est installé par le technicien.

#### **Précautions relatives à l'installation du kit de sécurité**

- La fonction de Répétition de copie n'est plus disponible.
- Le menu d'effacement de données non valides est remplacé par le menu de formatage de disque dur.

#### **Précautions relatives à l'installation du kit de sécurité sur une photocopieuse qui a déjà été utilisée**

Une fois le kit de sécurité installé, vous devez formater tous les disques durs.

## **Étape 2 :Modification du code de gestion**

Le code de gestion doit être entré pour utiliser le kit de sécurité. Le changement du code de gestion garantit que personne, à l'exception de l'administrateur, ne peut utiliser le kit de sécurité. Le code de gestion se compose de huit chiffres en mode de sécurité.

- **Important!** Évitez d'utiliser un code de gestion facile à découvrir, tel que 11111111 ou 12345678.
- **Remarque** Vous pouvez choisir un code de gestion compris entre 00000000 et 99999999. Veillez à utiliser huit chiffres.
	- **1** Appuyez sur la touche Default Setting/Counter.
	- **2** Appuyez sur la touche Machine par défaut.
	- **3** Entrez le code de gestion actuel à l'aide des touches numériques. Le code d'usine par défaut est 80008000 pour le modèle 80 cpm et 60006000 pour le modèle 60 cpm.
	- **4** Sélectionnez Chang.de code:avec touch# dans le champ d'installation de gauche, puis appuyez sur la touche Changer n°.

**5** Entrez le nouveau code de gestion à l'aide des touches numériques.

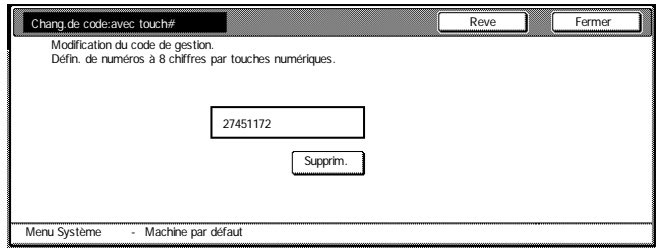

**6** Appuyez sur la touche Fermer.

#### <span id="page-31-0"></span>**Étape 3 : Réglage de l'écrasement du disque dur**

Sélectionne l'écrasement du disque dur. Pour plus d'informations, reportezvous à la section *[Écrasement du disque dur](#page-27-1)* de la page *[2-10](#page-27-1)*.

**Remarque** Notez que ce réglage ne s'applique ni à l'écrasement ni au formatage.

- **1** Appuyez sur la touche Default Setting/Counter.
- **2** Appuyez sur la touche Machine par défaut.
- **3** Entrez le code de gestion actuel à l'aide des touches numériques. Le code d'usine par défaut est 80008000 pour le modèle 80 cpm et 60006000 pour le modèle 60 cpm.
- **4** Sélectionnez Écrasement disque dur dans le champ de réglage de gauche, puis appuyez sur la touché Changer n°.
- **5** Appuyez sur 3 fois Recouvr. ou 1 fois Recouvr.

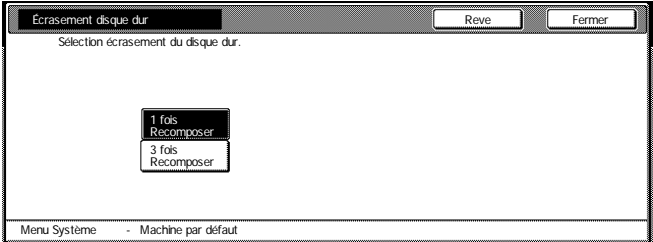

**6** Appuyez sur la touche Fermer.

## <span id="page-32-0"></span>**Formatage du disque dur**

Formatez le disque dur lors de la mise au rebut de la photocopieuse ou du disque dur pour écraser les données qu'il contient. Pour plus d'informations, reportez-vous à la section *[Fonction de formatage](#page-26-0)* de la page *[2-9](#page-26-0)*.

- **Important!** Étant donné que le disque dur risque d'être endommagé, ne mettez pas la photocopieuse hors tension pendant le formatage du disque dur. Si le formatage n'est pas terminé, des données peuvent être récupérées du disque dur et des informations divulguées.
- **Remarque** Le kit de sécurité relance le formatage du disque dur lorsque l'appareil est mis hors puis sous tension.
	- Si un disque dur en option est installé, celui-ci est également formaté.
	- **1** Appuyez sur la touche Default Setting/Counter.
	- **2** Appuyez sur la touche Gestion des boîtes.
	- **3** Entrez le code d'administrateur actuel à l'aide des touches numériques. Le code d'usine par défaut est 80008000 pour le modèle 80 cpm et 60006000 pour le modèle 60 cpm.
	- **4** Appuyez sur la touche Oui sous Formatage disque dur (sur le côté droit de l'écran tactile).

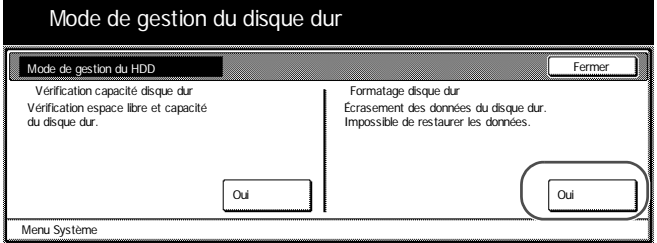

- **5** Lorsqu'il vous est demandé de confirmer le formatage, appuyez sur la touche Oui. Le formatage commence.
- **6** Une fois le formatage terminé, éteignez l'interrupteur principal et débranchez le cordon d'alimentation.

## <span id="page-33-0"></span>**Messages d'erreur**

Contactez votre technicien ou centre technique agréé si l'un des messages suivants s'affiche.

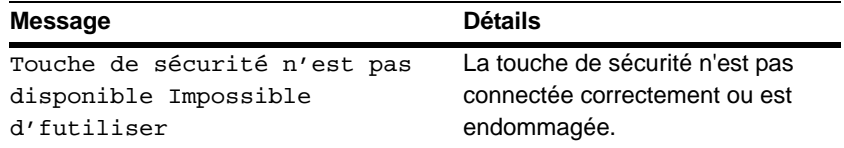

## **Información general para el usuario**

#### **Introducción**

Este manual de instrucciones contiene información acerca del uso correcto del Data Security kit (B) (kit de seguridad de datos (B)) (en adelante, kit de seguridad), y notas de precaución en relación con su funcionamiento. Lea atentamente esta manual de instrucciones antes de usar el kit de seguridad.

#### **Acerca del kit de seguridad**

La copiadora almacena temporalmente en el disco duro el documento original, que se lee como datos electrónicos. La impresión se efectúa utilizando estos datos. Incluso una vez terminada la impresión, los datos permanecen almacenados en el disco duro hasta que otros datos lo sobrescriben. Por tanto, existe la posibilidad de que una fuga de informacion confidencial si se emplean herramientas especiales para recuperar estos datos restantes.

El kit de seguridad sobrescribe los datos antiguos (los datos que no se necesitan) y el área de almacenamiento de datos en la que se han borrado los datos, para garantizar que los datos no se puedan recuperar. La sobrescritura se realiza automáticamente, sin intervención del usuario.

#### **Datos inseguros**

El kit de seguridad protege los datos que no se necesitan después de su impresión y los datos que han sido borrados. Esto significa que la responsabilidad del mantenimiento de los datos antes de su impresión o de los datos que se almacenan antes de ser borrados corresponde al usuario.

Los datos derivados de las funciones siguientes debe administrarlos el usuario.

- Documento supervisado (Función de copiadora)
- Copia rápida (Función de impresora)
- Revisar y retener (Función de impresora)
- Impresión privada (Función de impresora)
- Trabajo almacenado (Función de impresora)
- Buzón virtual (VMB) (Función de impresora)
- Trabajo de código temporal (Función de impresora)
- Trabajo de código permanente (Función de impresora)
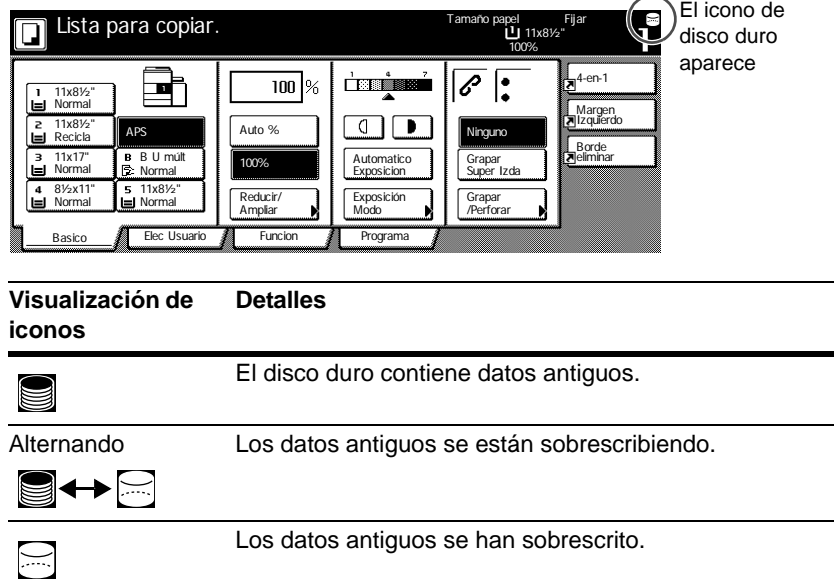

#### **Visualización durante la sobrescritura**

- **¡Importante!** Para evitar dañar el disco duro, no apague la copiadora durante la sobrescritura (mientras el icono de disco duro está cambiando de uno a otro icono).
	- **Nota** Si se apaga la copiadora mientras está en curso la sobrescritura, cualquier dato que aún no se haya sobrescrito permanecerá en el disco duro. En este caso, la sobrescritura debe reiniciarse desde el principio cuando se vuelva a encender la copiadora.
		- En casos excepcionales en que la copiadora se apague durante la sobrescritura, es posible que el icono del disco duro no cambie a  $\boxdot$ . Esto significa que quizá la sobrescritura no se pueda efectuar por haberse dañado los datos durante la misma. Aunque la copiadora podrá sobrescribir los datos que no se requieran después de su impresión, deberá informar al administrador, que es el responsable del manejo y la seguridad de la copiadora, para restablecer la normalidad de la sobrescritura.

#### **Datos a sobrescribir**

Los datos a sobrtescribir son los siguientes.

Función de copiadora

Los datos del documento original de una copia que ha terminado de imprimirse

Los datos del documento original almacenados por medio de una función de administración de documentos y borrados por el usuario

Los datos del documento original almacenados en el Buzón impresión sinergia borrado porque ha llegado a su fecha de vencimiento

Función de impresora (cuando está instalado el disco duro opcional)

Datos de impresión posteriores a la salida de copias

Datos de impresión en el modo de impresión privada y función de buzón virtual una vez que ha finalizado la impresión.

Datos de impresión después de una función de copia rápida, revisar y retener e impresión privada (borrados cuando la copiadora se apaga y se vuelve a encender)

Datos borrados por el usuario mediante las funciones de copia rápida, revisar y retener, impresión privada, trabajo almacenado, buzón virtual, trabajo de código temporal o trabajo de código permanente

Datos borrados cuando se supera el número máximo de documentos de impresión en las funciones de copia rápida o revisar y retener

Datos borrados cuando los datos de impresión de trabajos de código temporal superan la capacidad de almacenamiento

Función de escáner

Datos del documento original escaneados

**Nota** El kit de seguridad sobrescribe inmediatamente los datos del documento original almacenados en el disco duro cuando se cancela la copia, el escaneado o la impresión durante el proceso.

# **Información para el administrador**

# **Índice**

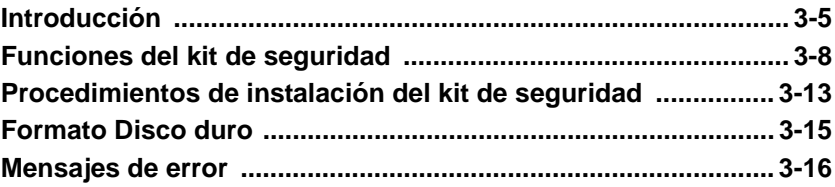

## <span id="page-38-0"></span>**Introducción**

Este manual de instrucciones contiene información acerca del uso correcto del Data Security kit (B) (kit de seguridad de datos (B)) (en adelante, kit de seguridad), y notas de precaución en relación con su funcionamiento. Lea atentamente esta manual de instrucciones antes de usar el kit de seguridad. La persona responsable del manejo y la seguridad de la copiadora (en adelante, el administrador) debe leer este manual. El administrador debe conservar esta guía en lugar seguro.

## **Accesorios**

El kit de seguridad incluye lo siguiente:

- Llave de seguridad (el representante del servicio técnico la montará en la copiadora)
- Manual de instrucciones (este manual)
- Guía de instalación (para uso del representante del servicio técnico)

## **Acerca del kit de seguridad**

La copiadora almacena temporalmente en el disco duro el documento original, que se lee como datos electrónicos. La impresión se efectúa utilizando estos datos. Incluso una vez terminada la impresión, los datos permanecen almacenados en el disco duro hasta que otros datos lo sobrescriben. Por tanto, existe la posibilidad de que una fuga de información confidencial si se emplean herramientas especiales para recuperar estos datos restantes.

El kit de seguridad sobrescribe los datos antiguos (los datos que no se necesitan) y el área de almacenamiento de datos en la que se han borrado los datos, para garantizar que los datos no se puedan recuperar. La sobrescritura se realiza automáticamente, sin intervención del usuario.

El kit de seguridad protege los datos en el disco duro interno de la copiadora, pero no protege ninguna otra clase de datos (los que se envían al ordenador, etc.). Tenga en cuenta que basta con incumplir **una sola de las condiciones necesarias para la seguridad de los datos** descritas a continuación para que la seguridad de los datos no se garantice.

### **Condiciones necesarias para la seguridad de los datos**

Lo siguiente es necesario para que la seguridad de los datos sea válida con el kit de seguridad.

#### **Administrador fiable**

Se necesita que haya en el departamento un administrador fiable, responsable de la seguridad de las copiadoras que utilicen este kit de seguridad.

#### **Entorno físico de instalación seguro**

La copiadora debe colocarse en un lugar con acceso limitado. Esto evitará que personal no autorizado use las copiadoras.

#### **Representante fiable del servicio técnico**

El representante del servicio técnico debe realizar todas las operaciones de mantenimiento que se efectúen en la máquina, y el administrador debe supervisarlas.

#### **Datos inseguros**

El kit de seguridad protege los datos que no se necesitan después de su impresión y los datos que han sido borrados. Esto significa que la responsabilidad del mantenimiento de los datos antes de su impresión o de los datos que se almacenan antes de ser borrados corresponde al usuario.

Los datos derivados de las funciones siguientes debe administrarlos el usuario.

- Documento supervisado (Función de copiadora)
- Copia rápida (Función de impresora)
- Revisar y retener (Función de impresora)
- Impresión privada (Función de impresora)
- Trabajo almacenado (Función de impresora)
- Buzón virtual (VMB) (Función de impresora)
- Trabajo de código temporal (Función de impresora)
- Trabajo de código permanente (Función de impresora)

#### **Acerca del modo de seguridad**

El modo de seguridad se refiere al estado de la máquina en que se ha instalado el kit de seguridad en la copiadora, funcionando correctamente. Cuando la copiadora está en modo de seguridad, aparece un icono de disco duro en el ángulo superior derecho del panel táctil

(El icono de disco duro aparece en las pantallas de las funciones de copiadora, impresora y escáner.)

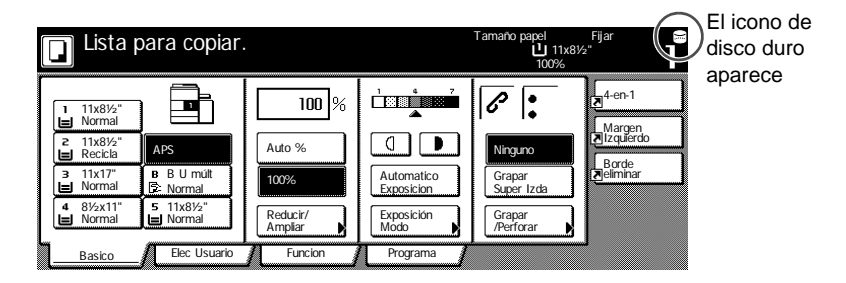

- **Importante** Si no aparece un icono de disco duro en las funciones de copiadora, impresora y escáner, es posible que la máquina no esté en modo de seguridad. Llame a su representante de servicio.
	- **Nota** Puede determinar el estado operativo de la función de sobrescritura vigilando los cambios de la imagen del icono de disco duro. Consulte *[Visualización](#page-43-0)  [durante la sobrescritura](#page-43-0)* en la página *[3-10](#page-43-0)* para más detalles.

# <span id="page-41-0"></span>**Funciones del kit de seguridad**

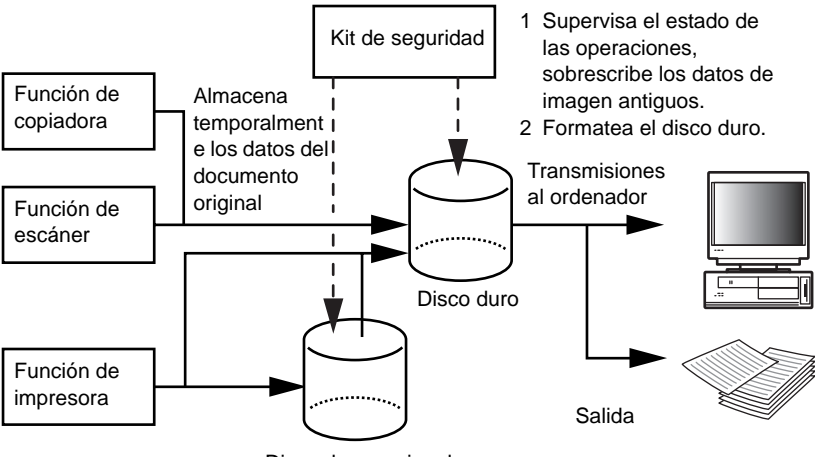

Disco duro opcional

### **Función de sobrescritura**

Detalles de la función

Sobrescribe los datos de documentos antiguos una vez realizada la copia o la impresión.

Método de sobrescritura

3 veces Sobrescrito o 1 vez Sobrescrito (Consulte la página *[3-14](#page-47-0) [Paso](#page-47-0)  [3: Configuración de la sobrescritura de disco duro](#page-47-0)* para más detalles.)

Temporización de ejecución

Sobrescribe los datos de documentos antiguos existentes después de terminar un trabajo.

Datos a sobrescribir

Consulte *[Datos a sobrescribir](#page-44-0)* en la página *[3-11](#page-44-0)* para más detalles.

Pantalla Sobrescritura en curso

El icono del disco duro alterna entre los dos iconos (consulte la página *[3-10](#page-43-0) [Visualización durante la sobrescritura](#page-43-0)* para más detalles).

Tiempo de sobrescritura

Varía en función de la cantidad de datos a sobrescribir.

#### <span id="page-42-0"></span>**Función Formato**

Detalles de la función

Sobrescribe todos los datos del disco duro.

Método de sobrescritura

3 veces Sobrescrito o 1 vez Sobrescrito (consulte la página *[3-14](#page-47-0) [Paso](#page-47-0)  [3: Configuración de la sobrescritura de disco duro](#page-47-0)* para más detalles.)

Temporización de ejecución

Ejecución mediante el panel de operaciones (consulte la página *[3-15](#page-48-0) [Formato Disco duro](#page-48-0)* para más detalles.)

Datos a sobrescribir

Consulte *[Datos sobrescritos mediante la función de formato](#page-45-0)* en la página *[3-12](#page-45-0)* para más detalles.

Pantalla Sobrescritura en curso

Aparece Formatear Disco duro.

Tiempo de sobrescritura

Consulte *[Tiempo necesario para formatear](#page-45-1)* en la página *[3-12](#page-45-1)* para más detalles.

#### <span id="page-43-1"></span>**Sobrescritura de disco duro**

Puede seleccionar cualquiera de estos dos métodos de sobrescribir los datos:

1 vez Sobrescrito

Sobrescribe con ceros toda la zona usada para almacenar los datos de documentos antiguos a fin de hacer imposible la recuperación de los datos. Durante una operación de formato, se sobrescribe con ceros todo el disco duro.

3 veces Sobrescrito (predeterminado)

Toda la zona usada para almacenar los datos de documentos antiguos se sobrescribe dos veces con un patrón aleatorio y una tercera y última vez con ceros. Lleva más tiempo que la 1 vez sobrescrito, pero, dado que ni siquiera los métodos de recuperación más avanzados son capaces de recuperar los datos, ofrece mayor seguridad. La zona a borrar es la misma que para la 1 vez sobrescrito.

<span id="page-43-0"></span>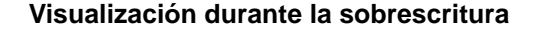

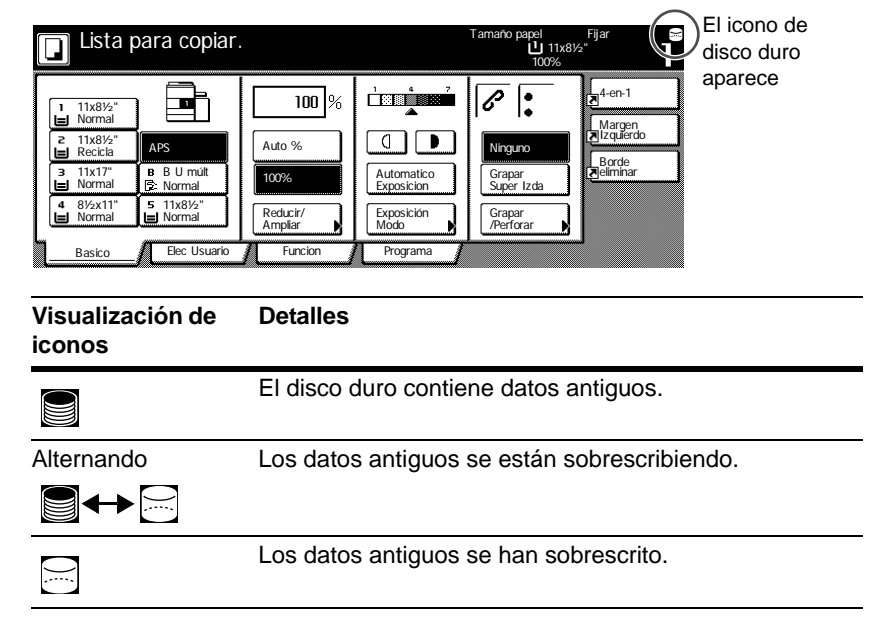

**¡Importante!** Para evitar dañar el disco duro, no apague la copiadora durante la sobrescritura (mientras el icono de disco duro está cambiando de uno a otro icono).

- **Nota** Si se apaga la copiadora mientras está en curso la sobrescritura, cualquier dato que aún no se haya sobrescrito permanecerá en el disco duro. En este caso, la sobrescritura debe reiniciarse desde el principio cuando se vuelva a encender la copiadora.
	- En casos excepcionales en que la copiadora se apague durante la sobrescritura, es posible que el icono del disco duro no cambie a  $\boxdot$ . Esto significa que quizá la sobrescritura no se pueda efectuar por haberse dañado los datos durante la misma. Aunque la copiadora podrá sobrescribir los datos que no se requieran después de su impresión, será necesario formatear de nuevo el disco duro para restablecer la normalidad de la sobrescritura. (Consulte la página *[3-15](#page-48-0)* para obtener información sobre cómo formatear el disco duro).

#### <span id="page-44-0"></span>**Datos a sobrescribir**

Los datos **a sobrtescribir** son los siguientes.

Función de copiadora

Los datos del documento original de una copia que ha terminado de imprimirse

Los datos del documento original almacenados por medio de una función de administración de documentos y borrados por el usuario

Los datos del documento original almacenados en el Buzón impresión sinergia borrado porque ha llegado a su fecha de vencimiento

Función de impresora (cuando está instalado el disco duro opcional)

Datos de impresión posteriores a la salida de copias

Datos de impresión en el modo de impresión privada y función de buzón virtual una vez que ha finalizado la impresión.

Datos de impresión después de una función de copia rápida, revisar y retener e impresión privada (borrados cuando la copiadora se apaga y se vuelve a encender)

Datos borrados por el usuario mediante las funciones de copia rápida, revisar y retener, impresión privada, trabajo almacenado, buzón virtual, trabajo de código temporal o trabajo de código permanente

Datos borrados cuando se supera el número máximo de documentos de impresión en las funciones de copia rápida o revisar y retener

Datos borrados cuando los datos de impresión de trabajos de código temporal superan la capacidad de almacenamiento

Función de escáner

Datos del documento original escaneados

**Nota** El kit de seguridad sobrescribe inmediatamente los datos del documento original almacenados en el disco duro cuando se cancela la copia, el escaneado o la impresión durante el proceso.

#### <span id="page-45-0"></span>**Datos sobrescritos mediante la función de formato**

Los datos **sobrescritos** mediante la función de formato son los siguientes.

Función de copiadora

Datos de recuento de trabajos

Datos del documento original almacenados con la función de la administración de documentos

Función de impresora (cuando está instalado el disco duro opcional)

Datos almacenados en el modo de trabajo almacenado

Datos de programa

Fuente opcional

Datos de macro

Función de escáner

Libro común

#### <span id="page-45-1"></span>**Tiempo necesario para formatear**

Los tiempos necesarios para formatear son los siguientes.

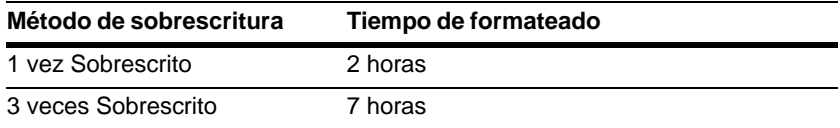

# <span id="page-46-0"></span>**Procedimientos de instalación del kit de seguridad**

## **Paso 1: Preparación**

#### **Instalación del kit de seguridad**

El kit de seguridad lo instala el representante del servicio técnico.

#### **Precauciones para la instalación del kit de seguridad**

- La función de repetición de copia queda prohibida.
- El menú Borrar datos no válidos es sustituido por el menú Formatear disco duro.

#### **Precauciones para la instalación del kit de seguridad en una copiadora usada previamente**

Después de instalar el kit de seguridad, debe formatear todos los discos duros.

## **Paso 2: Cambio del código de administración**

Para poder usar el kit de seguridad, es necesario especificar el código de administración. Cambiar el código de administración impide el uso del kit de seguridad por cualquier persona distinta del administrador. El código de administración tiene ocho dígitos cuando se utiliza el modo de seguridad.

- **¡Importante!** No use un código de administración que sea fácil de averiguar, como 11111111 o 12345678.
	- **Nota** Puede cambiar el código de administración dentro del intervalo 00000000 a 99999999. Asegúrese de que tiene ocho dígitos.
		- **1** Presione la tecla Default Setting/Counter.
		- **2** Presione la tecla Maquina por defecto.
		- **3** Use el teclado numérico para introducir el código actual de administración. Los números predeterminados de fábrica son 80008000 para el modelo de 80 cpm y 60006000 para el de 60 cpm.
		- **4** Seleccione Cambiar ID Supervision en el campo de configuración del lado izquierdo y presione la tecla Cambiar n°.

**5** Introduzca el nuevo código de administración usando el teclado numérico.

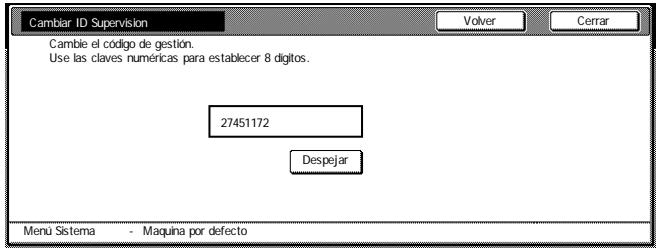

**6** Configuración de la sobrescritura de disco duro

## <span id="page-47-0"></span>**Paso 3: Configuración de la sobrescritura de disco duro**

Selecciona la sobrescritura del disco duro. Consulte *[Sobrescritura de disco](#page-43-1)  [duro](#page-43-1)* en la página *[3-10](#page-43-1)* para más detalles.

- **Nota** Tenga en cuenta que esto no es aplicable a la sobrescritura y formateado individuales.
	- **1** Presione la tecla Default Setting/Counter.
	- **2** Presione la tecla Maquina por defecto.
	- **3** Use el teclado numérico para introducir el código actual de administración. Los números predeterminados de fábrica son 80008000 para el modelo de 80 cpm y 60006000 para el de 60 cpm.
	- **4** Seleccione Sobreesc. del disco duro en el campo de configuración del lado izquierdo y presione la tecla Cambiar n°.
	- **5** Presione 3 veces sobrescr. o 1 vez sobrescr.

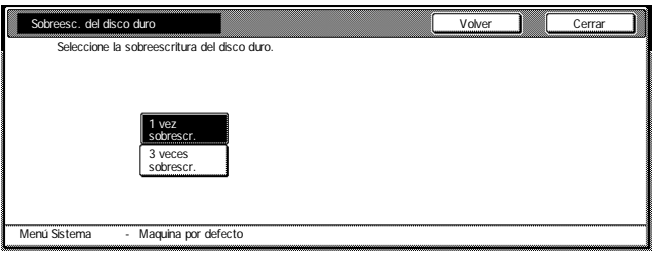

**6** Presione la tecla Cerrar.

## <span id="page-48-0"></span>**Formato Disco duro**

Cuando vaya a desechar la copiadora o el disco duro, formatee éste para sobrescribir los datos que contiene. Consulte *[Función Formato](#page-42-0)* en la página *[3-9](#page-42-0)* para más detalles.

- **¡Importante!** Puesto que existe la posibilidad de dañar el disco duro, no apague la copiadora mientras se está formateando el disco duro. Si el formateado no ha acabado, existe la posibilidad de recuperar datos del disco duro y así filtrar información.
	- **Nota** El kit de seguridad reanuda el formateo del disco duro cuando se apaga y se vuelve a encender el aparato.
		- Si está instalado el disco duro opcional, también se formateará.
		- **1** Presione la tecla Default Setting/Counter.
		- **2** Presione la tecla Caja Adminis.
		- **3** Use el teclado numérico para introducir el número actual de administrador. Los números predeterminados de fábrica son 80008000 para el modelo de 80 cpm y 60006000 para el de 60 cpm.
		- **4** Presione la tecla On bajo Formatee el disco duro (en el lado derecho del panel táctil).

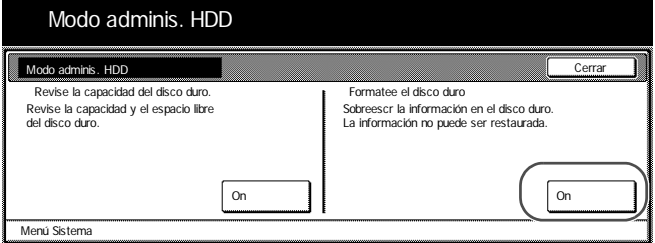

- **5** Para confirmar el formateado, pulse la tecla Sí. Se inicia el formateado.
- **6** Después de haber completado el formateado, apague el interruptor principal y desenchufe el cable de alimentación.

## <span id="page-49-0"></span>**Mensajes de error**

Póngase en contacto con su representante del servicio técnico o con un centro de servicio técnico autorizado si aparece cualquiera de los siguientes mensajes.

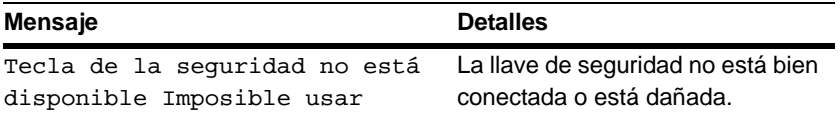

# **Allgemeine Benutzerinformationen**

## **Einführung**

In dieser Bedienungsanleitung finden Sie Informationen zur richtigen Verwendung des Data Security Kit (B) (nachfolgend als Sicherheitsbausatz bezeichnet), und Warnhinweise. Sie sollten auf jeden Fall diese Bedienungsanleitung lesen, bevor Sie den Sicherheit Bausatz einsetzen.

#### **Info zum Sicherheit Bausatz**

Der Kopierer speichert das Originaldokument, das in Form elektronischer Daten gelesen wird, vorübergehend auf der internen Festplatte ab. Mit diesen Daten werden die Kopien erstellt. Nachdem die Kopie erstellt ist, bleiben die Daten so lange auf der Festplatte gespeichert, bis sie von anderen Daten überschrieben werden. Es besteht daher die Möglichkeit, dass vertrauliche Informationen ausgespäht werden, wenn die auf der Festplatte verbleibenden Daten mit Spezialwerkzeugen wiederhergestellt werden.

Der Sicherheitsbausatz überschreibt alte Daten - also nicht mehr benötigte Daten - sowie Speicherbereiche, in denen Daten zuvor logisch gelöscht worden sind, um sicherzustellen, dass diese Daten nicht wiederhergestellt werden können. Der Überschreibvorgang erfolgt automatisch und ohne Benutzereingriff.

#### **Ungeschützte Daten**

Der Sicherheitsbausatz schützt Daten, die nach ihrem Druck nicht mehr gebraucht werden sowie Daten, die gelöscht wurden. Das bedeutet, dass die Verantwortung für die Daten vor dem Drucken und solange sie gespeichert und noch nicht gelöscht sind, beim jeweiligen Benutzer liegt.

Die von den folgenden Funktionen gewonnenen Daten müssen vom Benutzer verwaltet werden.

- Dokumenten verwaltung (Kopierfunktion)
- Schnellkopie (Druckerfunktion)
- Prüfen und aufbewahren (Druckerfunktion)
- Privater Druck (Druckerfunktion)
- Gespeicherter Job (Druckerfunktion)
- Virtuelle Mailbox (VMB) (Druckerfunktion)
- Temporärer Auftragscode (Druckerfunktion)
- Permanenter Auftragscode (Druckerfunktion)

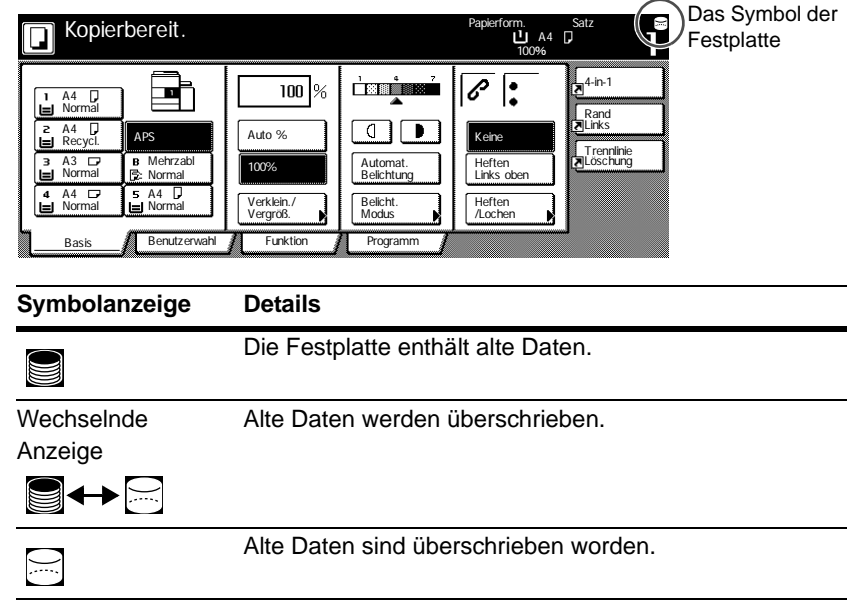

## **Anzeige während des Überschreibens**

- **Wichtig!** Um eine Beschädigung der Festplatte zu vermeiden, schalten Sie den Kopierer während des Überschreibvorgangs nicht aus (während das Festplattensymbol zwischen beiden Darstellungen wechselt).
- **Hinweis** Wenn der Kopierer während eines laufenden Überschreibvorgangs ausgeschaltet wird, bleiben die bis dahin nicht überschriebenen Daten weiter auf der Festplatte. In diesem Fall sollten Sie den gesamten Überschreibvorgang nach dem Wiedereinschalten des Kopierers wiederholen.
	- In seltenen Fällen kann es vorkommen, dass das Festplattensymbol nach Abschalten des Kopierers während eines Überschreibvorgangs nicht in die Darstellung  $\boxdot$  wechselt. Das ist ein Hinweis darauf, dass der Überschreibvorgang nicht möglich ist, weil Daten während des Überschreibens beschädigt worden sind. Der Kopierer kann zwar weiterhin Daten überschreiben, die nach dem Kopieren nicht mehr benötigt werden, es ist aber empfehlenswert, sich an den für den Betrieb und die Sicherheit des Kopierers verantwortlichen Administrator zu wenden, um die normale Überschreibfunktion wiederherzustellen.

#### **Von der Überschreibfunktion betroffene Daten**

Die Überschreibfunktion betrifft folgende Daten.

Kopierfunktion

Die Originaldokumentdaten einer Kopie, wenn der Auftrag abgeschlossen ist

Die Originaldokumentdaten, die mit einer Dokumentverwaltungsfunktion gespeichert und vom Benutzer gelöscht wurden

Die in der Synergy Druckbox gespeicherten Originaldokumentdaten wurden gelöscht, weil die Gültigkeitsdauer abgelaufen ist

Druckerfunktion (bei Installation einer optionalen Festplatte)

Post-Output-Druckdaten

Druckdaten aus dem privaten Druckmodus und der virtuellen Mailbox-Funktion, wenn der Auftrag abgeschlossen ist

Schnellkopie, Prüfen und Aufbewahren, und Privater Druck (diese Daten werden gelöscht wenn die Stromversorgung aus- und wieder eingeschaltet wird.)

Daten, die vom Benutzer mit der Funktion Schnellkopie, Prüfen und Aufbewahren, Privater Druck, Virtuelle Mailbox, Temporärer Auftragscode oder Permanenter Auftragscode vom Benutzer gelöscht wurden

Die Daten werden gelöscht, wenn die maximale Dokumentenanzahl in der Funktion Schnellkopie oder Prüfen und Aufbewahren überschritten wird

Daten, die gelöscht wurden, wenn die Speicherkapazität durch temporäre oder permanente Auftragsdaten überschritten worden ist

Scannerfunktion

Diese Funktion scannt die Originaldokumentdaten

**Hinweis** Der Sicherheitsbausatz überschreibt die Originaldokumentdaten, die auf der Festplatte gespeichert werden, wenn ein laufender Kopier-, Scan- oder Druckvorgang abgebrochen wird.

# **Administratorinformationen**

## **Inhalt**

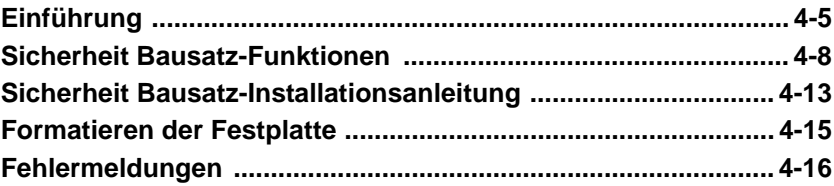

## <span id="page-54-0"></span>**Einführung**

In dieser Bedienungsanleitung finden Sie Informationen zur richtigen Verwendung des Data Security Kit (B) (nachfolgend als Sicherheitsbausatz bezeichnet), und Warnhinweise. Sie sollten auf jeden Fall diese Bedienungsanleitung lesen, bevor Sie den Sicherheit Bausatz einsetzen. Die Person, die für den Betrieb und die Sicherheit des Kopierers verantwortlich ist (nachfolgend als Administrator bezeichnet) sollte diese Anleitung lesen. Der Administrator sollte diese Anleitung an einem sicheren Ort aufbewahren.

## **Zubehör**

Der Sicherheit Bausatz wird mit folgenden Teilen ausgeliefert:

- Sicherheitstaste (das Kundendienst wird die Taste am Kopierer befestigen).
- Bedienungsanleitung (dieses Handbuch)
- Installationsanleitung (Verwendung durch das Kundendienst)

## **Info zum Sicherheit Bausatz**

Der Kopierer speichert das Originaldokument, das in Form elektronischer Daten gelesen wird, vorübergehend auf der internen Festplatte ab. Mit diesen Daten werden die Kopien erstellt. Nachdem die Kopie erstellt ist, bleiben die Daten so lange auf der Festplatte gespeichert, bis sie von anderen Daten überschrieben werden. Es besteht daher die Möglichkeit, dass vertrauliche Informationen ausgespäht werden, wenn die auf der Festplatte verbleibenden Daten mit Spezialwerkzeugen wiederhergestellt werden.

Der Sicherheitsbausatz überschreibt alte Daten - also nicht mehr benötigte Daten - sowie Speicherbereiche, in denen Daten zuvor logisch gelöscht worden sind, um sicherzustellen, dass diese Daten nicht wiederhergestellt werden können. Der Überschreibvorgang erfolgt automatisch und ohne Benutzereingriff.

Der Sicherheitsbausatz schutzt die Daten auf der internen Festplatte des Kopierers, schutzt aber nicht irgendwelche andere Datentypen (zum Computer geschickte Daten etc.). Bitte beachten Sie, dass die Datensicherheit nicht mehr garantiert werden kann, sobald nur eine der unten beschriebenen **notwendigen Bedingungen für die Datensicherheit** nicht erfullt ist.

## **Notwendige Bedingungen für die Datensicherheit**

Wenn Sie zur Datensicherheit den Sicherheitsbausatz verwenden, müssen die folgenden Anforderungen erfüllt sein.

#### **Hauptverantwortlicher Administrator**

In der Abteilung wird ein hauptverantwortlicher Administrator benötigt, der für die Sicherheit der Kopierer verantwortlich ist, auf denen der Sicherheitsbausatz zum Einsatz kommt.

#### **Sichere Installationsumgebung**

Der Kopierer sollte an einem Ort aufgestellt werden, zu dem nur eingeschränkter Zugang besteht. Dadurch wird die Benutzung des Kopierers durch unbefugte Personen unterbunden.

#### **Hauptverantwortlicher Kundendienst**

Alle Wartungsmaßnahmen müssen vom Kundendienst im Beisein des Administrators durchgeführt werden.

### **Ungeschützte Daten**

Der Sicherheitsbausatz schützt Daten, die nach ihrem Druck nicht mehr gebraucht werden sowie Daten, die gelöscht wurden. Das bedeutet, dass die Verantwortung für die Daten vor dem Drucken und solange sie gespeichert und noch nicht gelöscht sind, beim jeweiligen Benutzer liegt.

Die von den folgenden Funktionen gewonnenen Daten müssen vom Benutzer verwaltet werden.

- Dokumenten verwaltung (Kopierfunktion)
- Schnellkopie (Druckerfunktion)
- Prüfen und aufbewahren (Druckerfunktion)
- Privater Druck (Druckerfunktion)
- Gespeicherter Job (Druckerfunktion)
- Virtuelle Mailbox (VMB) (Druckerfunktion)
- Temporärer Auftragscode (Druckerfunktion)
- Permanenter Auftragscode (Druckerfunktion)

### **Info zum Sicherheitsmodus**

Der Sicherheitsmodus bezieht sich auf einen Maschinenstatus, in dem der Sicherheit Bausatz auf dem Kopierer installiert wurde und funktioniert richtig. Wenn sich der Kopierer im Sicherheitsmodus befindet, wird an der rechten oberen Ecke des Touchpanels ein Festplattensymbol angezeigt

(Das Symbol der Festplatte wird auf den Bildschirmen der Kopier-, Druckerund Scan-Funktionen angezeigt.)

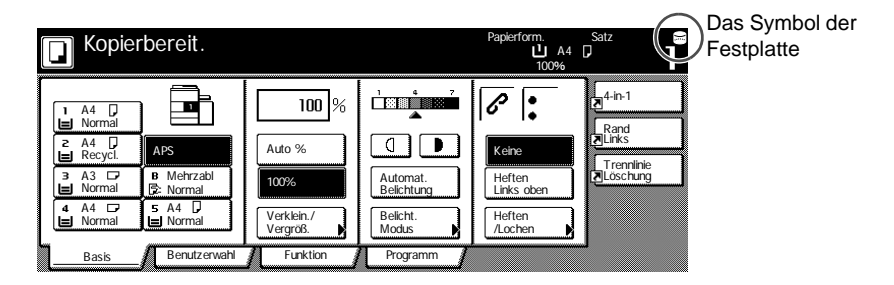

- **Wichtig!** Wenn kein Festplattensymbol in den Kopier-, Druck- und Scan-Funktionen angezeigt wird, kann dies bedeuten, dass sich der Kopierer nicht im Sicherheitsmodus befindet. Wenden Sie sich an Ihren Kundendienst.
- **Hinweis** Sie können den Betriebszustand der Überschreibfunktion ermitteln, wenn Sie auf Änderungen an der Darstellung des Festplattensymbols achten. Weitere Informationen finden Sie auf Seite *[4-10](#page-59-0) [Anzeige während des](#page-59-0)  [Überschreibens](#page-59-0)*.

# <span id="page-57-0"></span>**Sicherheit Bausatz-Funktionen**

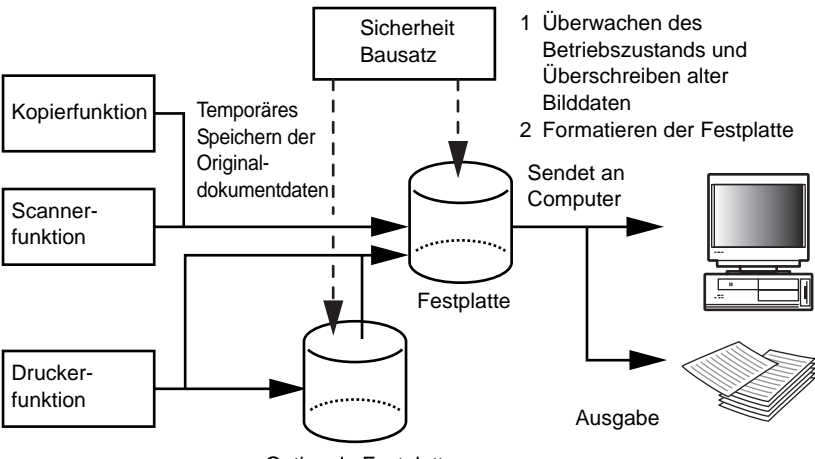

Optionale Festplatte

## **Überschreibfunktion**

Funktionsdetails

Überschreibt alte Dokumentdaten nach Beendigung des Kopiervorgangs oder der Druckausgabe.

Überschreibverfahren

3-maliges Überschreiben oder 1-maliges Überschreiben (Weitere Informationen finden Sie auf *[4-14](#page-63-0) [Schritt 3: Einstellung Festplatte](#page-63-0)  [überschreiben](#page-63-0)*.)

Zeitliches Planen der Ausführung

Überschreibt vorhandene alte Dokumentdaten nach Beendigung eines Auftrags.

Von der Überschreibfunktion betroffene Daten

Weitere Informationen finden Sie auf Seite *[4-11](#page-60-0) [Von der](#page-60-0)  [Überschreibfunktion betroffene Daten](#page-60-0)*.

Bildschirm "Überschreiben wird ausgeführt"

Das Festplattensymbol wechselt zwischen den beiden Darstellungen (weitere Informationen finden Sie auf Seite *[4-10](#page-59-0) [Anzeige während](#page-59-0)  [des Überschreibens](#page-59-0)*.)

Überschreibdauer

Dieser Wert hängt von der Datenmenge ab, die überschrieben wird..

#### <span id="page-58-0"></span>**Formatierungsfunktion**

Funktionsdetails

Überschreibt alle Daten auf der Festplatte.

Überschreibverfahren

3 mal überschreiben oder Einmal Überschreiben (weitere Informationen finden Sie auf *[4-14](#page-63-0) [Schritt 3: Einstellung Festplatte](#page-63-0)  [überschreiben](#page-63-0)*.)

Zeitliche Planung der Ausführung

Ausführung über das Bedienfeld (weitere Informationen finden Sie auf Seite *[4-15](#page-64-0) [Formatieren der Festplatte](#page-64-0)*.)

Von der Überschreibfunktion betroffene Daten

Weitere Informationen finden Sie auf Seite *[4-12](#page-61-0) [Von der](#page-61-0)  [Formatierungsfunktion überschriebene Daten](#page-61-0)*.

Bildschirm "Überschreiben wird ausgeführt"

Anzeige Formatierung der Festplatte.

Überschreibdauer

Weitere Informationen finden Sie auf Seite *[4-12](#page-61-1) [Zur Formatierung](#page-61-1)  [benötigte Zeit](#page-61-1)*.

### <span id="page-59-1"></span>**Überschreiben der Festplatte**

Sie können Daten mit einem der beiden folgenden Verfahren überschreiben:

Einmal Überschreiben

Bei diesem Verfahren wird der gesamte Bereich, in dem alte Dokumentdaten gespeichert sind, mit Nullen überschrieben, um eine Wiederherstellung der Daten zu verhindern. Die ganze Festplatte wird bei der Formatierung mit Nullen überschrieben.

3 mal überschreiben (Standard)

Bei diesem Verfahren wird der gesamte Bereich, in dem alte Dokumentdaten gespeichert sind, zweimal mit einem Zufallsmuster und beim dritten und letzten Mal mit Nullen überschrieben. Dieses Verfahren dauert zwar länger als das Einmal Überschreiben, bietet aber eine höhere Sicherheit, weil die Daten selbst mit ausgefeilten Wiederherstellungsmethoden nicht wiederhergestellt werden können. Das Verfahren überschreibt den gleichen Bereich wie das Einmal Überschreibverfahren.

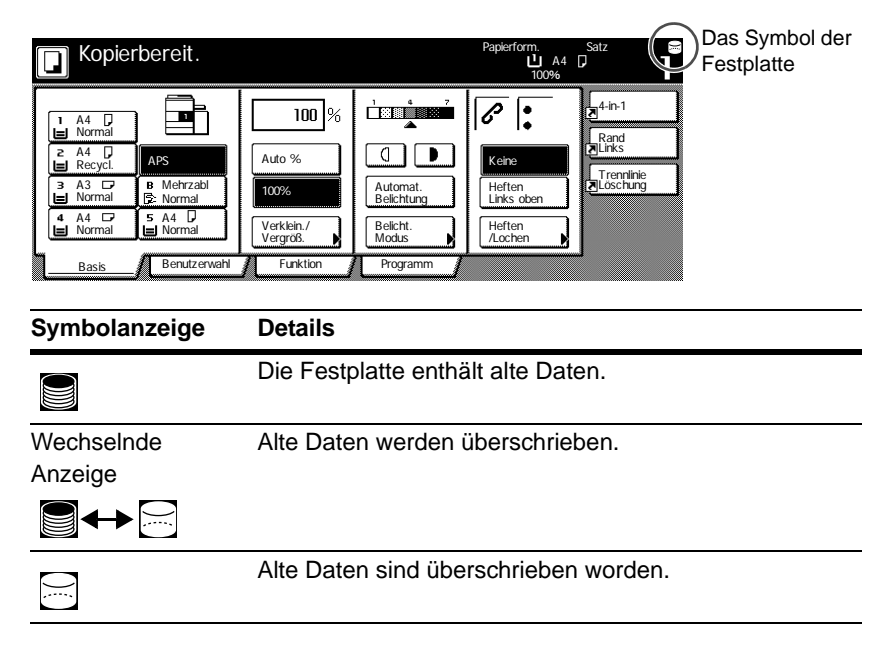

#### <span id="page-59-0"></span>**Anzeige während des Überschreibens**

**Wichtig!** Um eine Beschädigung der Festplatte zu vermeiden, schalten Sie den Kopierer während des Überschreibvorgangs nicht aus (während das Festplattensymbol zwischen beiden Darstellungen wechselt).

- **Hinweis** Wenn der Kopierer während eines laufenden Überschreibvorgangs ausgeschaltet wird, bleiben die bis dahin nicht überschriebenen Daten weiter auf der Festplatte. In diesem Fall sollten Sie den gesamten Überschreibvorgang nach dem Wiedereinschalten des Kopierers wiederholen.
	- In seltenen Fällen kann es vorkommen, dass das Festplattensymbol nach Abschalten des Kopierers während eines Überschreibvorgangs nicht in die Darstellung  $\boxdot$  wechselt. Das ist ein Hinweis darauf, dass der Überschreibvorgang nicht möglich ist, weil Daten während des Überschreibens beschädigt worden sind. Der Kopierer kann zwar weiterhin alte Daten überschreiben, die nach dem Kopieren nicht mehr benötigt werden, aber die Festplatte muss neu formatiert werden, um die normale Überschreibfunktion wiederherzustellen. (Weitere Informationen zum Formatieren der Festplatte finden Sie auf Seite *[4-15](#page-64-0)*.)

#### <span id="page-60-0"></span>**Von der Überschreibfunktion betroffene Daten**

Die **Überschreibfunktion betrifft** folgende Daten.

Kopierfunktion

Die Originaldokumentdaten einer Kopie, wenn der Auftrag abgeschlossen ist

Die Originaldokumentdaten, die mit einer Dokumentverwaltungsfunktion gespeichert und vom Benutzer gelöscht wurden

Die in der Synergy Druckbox gespeicherten Originaldokumentdaten wurden gelöscht, weil die Gültigkeitsdauer abgelaufen ist

Druckerfunktion (bei Installation einer optionalen Festplatte)

Post-Output-Druckdaten

Druckdaten aus dem privaten Druckmodus und der virtuellen Mailbox-Funktion, wenn der Auftrag abgeschlossen ist

Schnellkopie, Prüfen und Aufbewahren, und Privater Druck (diese Daten werden gelöscht wenn die Stromversorgung aus- und wieder eingeschaltet wird.)

Daten, die vom Benutzer mit der Funktion Schnellkopie, Prüfen und Aufbewahren, Privater Druck, Gespeicherter Job, Virtuelle Mailbox, Temporärer Auftragscode oder Permanenter Auftragscode vom Benutzer gelöscht wurden

Die Daten werden gelöscht, wenn die maximale Dokumentenanzahl in der Funktion Schnellkopie oder Prüfen und Aufbewahren überschritten wird

Daten, die gelöscht wurden, wenn die Speicherkapazität durch temporäre oder permanente Auftragsdaten überschritten worden ist

**Scannerfunktion** 

Diese Funktion scannt die Originaldokumentdaten

**Hinweis** Der Sicherheitsbausatz überschreibt die Originaldokumentdaten, die auf der Festplatte gespeichert werden, wenn ein laufender Kopier-, Scan- oder Druckvorgang abgebrochen wird.

#### <span id="page-61-0"></span>**Von der Formatierungsfunktion überschriebene Daten**

Folgende Daten werden mit der Formatierungsfunktion **überschrieben**.

Kopierfunktion

Auftragsbezogene Daten

Die mit der Dokumentverwaltungsfunktion gespeicherten Originaldokumentdaten

Druckerfunktion (bei Installation einer optionalen Festplatte)

Im Modus Gespeicherter Job gespeicherte Daten

Programmdaten

Optionale Schriftarten

Makrodaten

**Scannerfunktion** 

Allgemeines Buch

### <span id="page-61-1"></span>**Zur Formatierung benötigte Zeit**

Die zur Formatierung benötigten Zeiten sind nachfolgend angegeben.

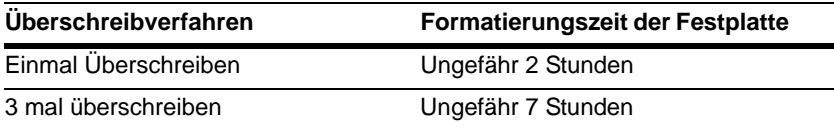

# <span id="page-62-0"></span>**Sicherheit Bausatz-Installationsanleitung**

## **Schritt 1: Vorbereitung**

#### **Sicherheit Bausatz-Installation**

Der Sicherheit Bausatz wird vom Kundendienst installiert.

#### **Vorsichtsmaßnahmen bei der Sicherheit Bausatz-Installation**

- Die Funktion Mehrfachkopie wird unterbunden.
- Das Menü zum Löschen ungültiger Daten wird durch das Menü zum Formatieren der Festplatte ersetzt.

#### **Vorsichtsmaßnahmen für die Installation des Sicherheit Bausatzes auf einem gebrauchten Kopierer**

Nach Installation des Sicherheitsbausatzes müssen Sie alle Festplatten formatieren.

## **Schritt 2: Änderung des Management-Codes**

Um den Sicherheitsbausatz benutzen zu können, muss der Management-Code eingegeben werden. Durch Änderung des Management-Codes wird gewährleistet, dass außer dem Administrator niemand auf den Sicherheitsbausatz zugreifen kann. Der Management-Code ist bei Benutzung des Sicherheitsmodus achtstellig.

- **Wichtig!** Vermeiden Sie einen Management-Code, der einfach zu erraten ist, wie z. B. 11111111 oder 12345678.
- **Hinweis** Sie können den Management-Code im Bereich von 00000000 bis 99999999 ändern. Die Nummer muss aus acht Ziffern bestehen.
	- **1** Drücken Sie die Taste Default Setting/Counter.
	- **2** Drücken Sie die Taste Standard f. Maschine.
	- **3** Geben Sie mit den Zifferntasten den aktuellen Management-Code ein. Die werksseitig vorgegebenen Codes sind 80008000 für 80-Seiten-Kopierer und 60006000 für 60-Seiten-Kopierer.
	- **4** Wählen Sie auf der linken Seite im Feld Setup Manag.-Code änd. mit #Ta. und drücken Sie die Taste #ändern.

**5** Geben Sie mit den Zifferntasten den neuen Management-Code ein..

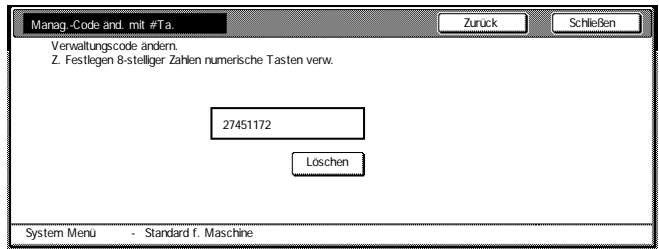

**6** Drücken Sie die Taste Schließen.

## <span id="page-63-0"></span>**Schritt 3: Einstellung Festplatte überschreiben**

Wählt die Funktion Festplatte überschreiben. Weitere Informationen finden Sie auf Seite *[4-10](#page-59-1) [Überschreiben der Festplatte](#page-59-1)*.

- **Hinweis** Diese Einstellung bezieht sich nicht auf das individuelle Überschreiben und Formatieren.
	- **1** Drücken Sie die Taste Default Setting/Counter.
	- **2** Drücken Sie die Taste Standard f. Maschine.
	- **3** Geben Sie mit den Zifferntasten den aktuellen Management-Code ein. Die werksseitig vorgegebenen Codes sind 80008000 für 80-Seiten-Kopierer und 60006000 für 60-Seiten-Kopierer.
	- **4** Wählen Sie auf der linken Seite im Einstellungsfeld die Option Festplatte überschreiben und betätigen Sie die Taste #ändern.
	- **5** Drücken Sie 3 mal überschr. oder Einmal Überschr.

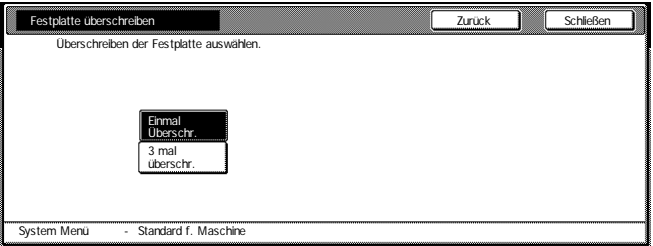

**6** Drücken Sie die Taste Schließen.

#### <span id="page-64-0"></span>**Formatieren der Festplatte**

Formatieren Sie die Festplatte, wenn Sie den Kopierer oder die Festplatte entsorgen, um alle auf der Festplatte gespeicherten Daten zu überschreiben. Weitere Informationen finden Sie auf Seite *[4-9](#page-58-0) [Formatierungsfunktion](#page-58-0)*.

- **Wichtig!** Um eine mögliche Beschädigung der Festplatte zu vermeiden, schalten Sie den Kopierer während des Formatierens der Festplatte nicht aus. Wenn die Formatierung nicht abgeschlossen wird, besteht die Möglichkeit, dass die Daten auf der Festplatte wiederhergestellt und Informationen ausgespäht werden können.
- **Hinweis** Der Sicherheitsbausatz nimmt eine Formatierung der Festplatte vor, wenn der Strom aus- und wieder eingeschaltet wird.
	- Wenn eine Zusatzfestplatte eingebaut ist, wird diese Festplatte ebenfalls formatiert.
	- **1** Drücken Sie die Taste Default Setting/Counter.
	- **2** Drücken Sie die Taste Festplatte Managment.
	- **3** Geben Sie mit den Zifferntasten die aktuelle Administratornummer ein. Die werksseitig vorgegebenen Codes sind 80008000 für 80-Seiten-Kopierer und 60006000 für 60-Seiten-Kopierer.
	- **4** Drucken Sie die Taste An unter Festplatte formatieren. (auf der rechten Seite des Touchpanels).

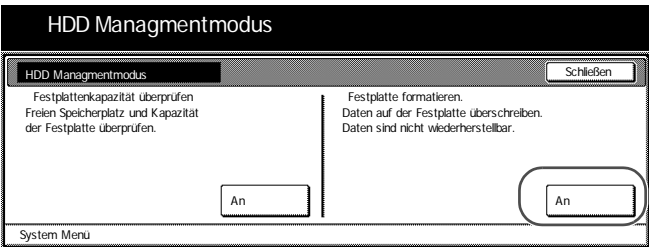

- **5** Drücken Sie die Taste Ja, wenn Sie aufgefordert werden die Formatierung zu bestätigen. Die Formatierung wird gestartet.
- **6** Nachdem die Formatierung beendet ist, den Hauptschalter ausschalten und das Netzkabel abziehen.

# <span id="page-65-0"></span>**Fehlermeldungen**

Wenden Sie sich an Ihren Kundendienst oder an ein offizielles Servicezentrum, wenn eine der folgenden Meldungen angezeigt wird.

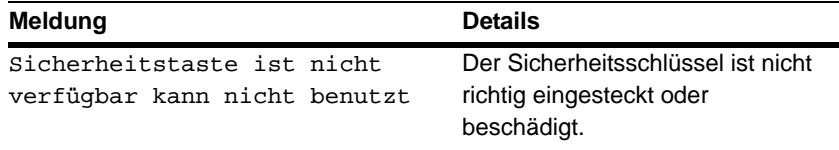

# **Informazioni generali per l'utente**

#### **Introduzione**

La presente guida operativa contiene le informazioni sull'utilizzo corretto del Data Security Kit (B) (da qui in poi, Kit di sicurezza), nonché le precauzioni relative all'utilizzo. Leggere attentamente la presente guida operativa prima di utilizzare il kit di sicurezza.

## **Informazioni sul kit di sicurezza**

La fotocopiatrice memorizza temporaneamente il documento originale, che viene letto come dati elettronici, sul suo disco rigido. La stampa viene eseguita utilizzando tali dati. Anche dopo il completamento della stampa, i dati continuano a essere memorizzati sul disco rigido finché non vengono sovrascritti da altri dati. Per tale ragione, esiste la possibilità che informazioni riservate vengano trafugate se si utilizzano strumenti speciali per il ripristino dei dati memorizzati.

Il kit di sicurezza sovrascrive i vecchi dati, i dati che non sono necessari, e l'area di memorizzazione dati dove i dati sono stati cancellati per garantire che i dati non possano più essere ripristinati. La sovrascrittura viene eseguita automaticamente, senza l'intervento dell'utente.

#### **Dati non protetti**

Il kit di sicurezza protegge i dati che non sono più utili una volta stampati e i dati che sono stati cancellati. Ciò significa che ciascun utente è responsabile del mantenimento dei dati prima della loro stampa o dei dati memorizzati prima della cancellazione.

I dati derivanti dalle funzioni seguenti devono essere amministrati dall'utente.

- Gestione documenti (Funzione di copia)
- Copia rapida (Funzione di stampa)
- Controlla e mantieni (Funzione di stampa)
- Stampa privata (Funzione di stampa)
- Processo memorizzato (Funzione di stampa)
- Casella postale virtuale (VMB) (Funzione di stampa)
- Processo con codice temporaneo (Funzione di stampa)
- Processo con codice permanente (Funzione di stampa)

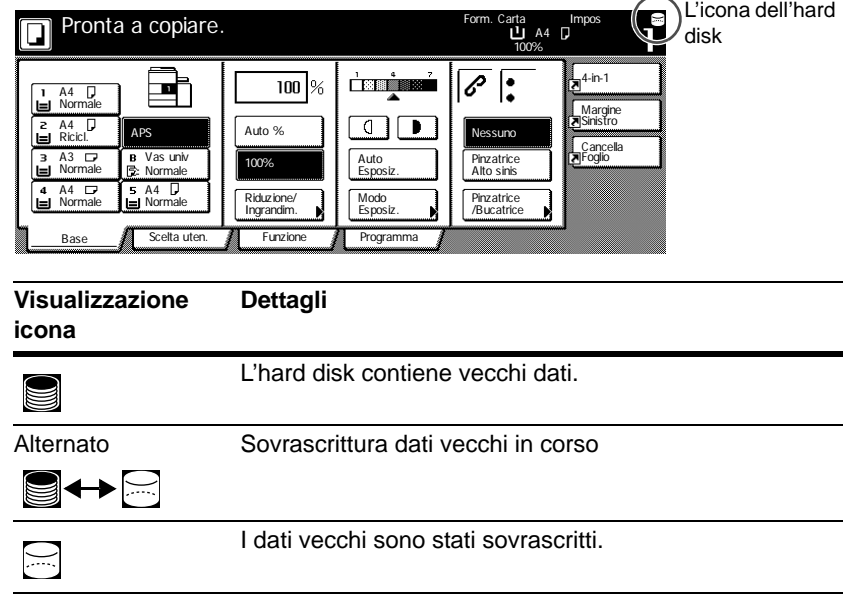

#### **Visualizzazione durante la sovrascrittura**

- **Importante!** Per evitare di danneggiare l'hard disk, non spegnere la fotocopiatrice durante la sovrascrittura (mentre l'icona dell'hard disk si alterna tra le due icone).
	- Nota Spegnendo la fotocopiatrice durante la sovrascrittura, tutti i dati non ancora sovrascritti restano memorizzati nell'hard disk. In questo caso, occorre riavviare dall'inizio l'operazione di sovrascrittura all'accensione della macchina.
		- In rari casi, una volta spenta la fotocopiatrice durante la sovrascrittura, l'icona dell'hard disk potrebbe non alternarsi  $\Xi$ . Ciò indica che la sovrascrittura potrebbe non essere più possibile perché durante la sovrascrittura i dati si sono corrotti. La fotocopiatrice è ancora in grado di sovrascrivere i dati che non sono più necessari una volta stampati, tuttavia contattare l'amministratore, che è responsabile del funzionamento e della sicurezza della fotocopiatrice, per ripristinare il normale funzionamento della sovrascrittura.

#### **Dati da sovrascrivere**

I dati da sovrascrivere sono i seguenti.

Funzione di copia

Dati del documento originale di una copia la cui uscita è terminata

Dati del documento originale memorizzati mediante la funzione di gestione e cancellati dall'utente

Dati del documento originale memorizzati nel Box Combinazione Lavori cancellato perché scaduto

Funzione di stampa (quando è installato un hard disk opzionale)

Dati al termine della stampa

Stampa i dati nel modo di stampa privato e con la funzione di casella postale virtuale al termine dell'uscita.

Copia rapida, controlla e mantieni, e dati di Stampa privata (cancellati dopo il susseguirsi di spegnimento e accensione)

Dati cancellati dall'utente mediante le funzioni di copia rapida, controlla e mantieni, stampa privata, processo memorizzato, casella postale virtuale, processo con codice temporaneo o processo con codice permanente

Dati cancellati quando viene superato il numero massimo di documenti di copia rapida o dati di stampa controlla e mantieni

Dati cancellati quando si eccede la capacità di memorizzazione dei dati di stampa di un processo con codice temporaneo

Funzione di scanner

Dati del documento originale scansiti

**Nota** Il kit di sicurezza sovrascrive immediatamente i dati del documento originale memorizzati sull'hard disk in caso di cancellazione della copia, scansione o stampa mentre il processo è in corso.

# **Informazioni per l'amministratore**

## **Sommario**

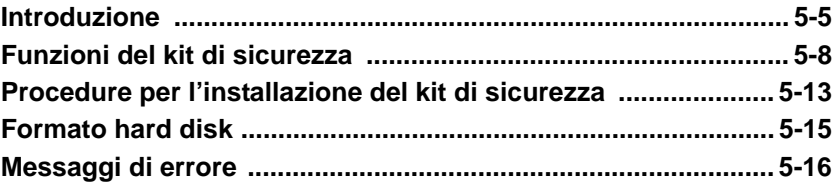

## <span id="page-70-0"></span>**Introduzione**

La presente guida operativa contiene le informazioni sull'utilizzo corretto del Data Security Kit (B) (da qui in poi, Kit di sicurezza), nonché le precauzioni relative all'utilizzo. Leggere attentamente la presente guida operativa prima di utilizzare il kit di sicurezza. Anche il singolo responsabile del funzionamento e della sicurezza della fotocopiatrice (da qui in poi, amministratore) deve leggere la presente guida. L'amministratore deve custodire la presente guida in un luogo sicuro.

#### **Accessori**

Il kit di sicurezza è fornito con i seguenti accessori:

- Tasto di sicurezza (il rappresentante del servizio la fisserà alla fotocopiatrice).
- Guida operativa (il presente manuale)
- Guida all'installazione (per il rappresentante del servizio)

### **Informazioni sul kit di sicurezza**

La fotocopiatrice memorizza temporaneamente il documento originale, che viene letto come dati elettronici, sul suo disco rigido. La stampa viene eseguita utilizzando tali dati. Anche dopo il completamento della stampa, i dati continuano a essere memorizzati sul disco rigido finché non vengono sovrascritti da altri dati. Per tale ragione, esiste la possibilità che informazioni riservate vengano trafugate se si utilizzano strumenti speciali per il ripristino dei dati memorizzati.

Il kit di sicurezza sovrascrive i vecchi dati, i dati che non sono necessari, e l'area di memorizzazione dati dove i dati sono stati cancellati per garantire che i dati non possano più essere ripristinati. La sovrascrittura viene eseguita automaticamente, senza l'intervento dell'utente.

Il kit di sicurezza protegge i dati sul disco rigido interno della fotocopiatrice, ma non protegge qualsiasi altro tipo di dato (dati inviati al computer, ecc.). Notare che la sicurezza dei dati non è garantita se si disattende anche solo una delle **condizioni necessarie per la sicurezza dei dati**.

#### **Condizioni necessarie per la sicurezza dei dati**

Sono necessarie le seguenti condizioni per garantire la validità della sicurezza dei dati utilizzando il kit di sicurezza.

#### **Amministratore affidabile**

È necessario che un amministratore affidabile si assuma la responsabilità circa la sicurezza delle fotocopiatrici che utilizzano questo kit di sicurezza.

#### **Ambiente di installazione sicuro**

La fotocopiatrice dovrebbe essere installata in un luogo dove l'accesso sia limitato per evitare l'utilizzo delle fotocopiatrici da parte di personale non autorizzato.

#### **Rappresentante del servizio di assistenza affidabile**

Tutte le operazioni di manutenzione devono essere eseguite dal rappresentante del servizio di assistenza in presenza dell'amministratore.

#### **Dati non protetti**

Il kit di sicurezza protegge i dati che non sono più utili una volta stampati e i dati che sono stati cancellati. Ciò significa che ciascun utente è responsabile del mantenimento dei dati prima della loro stampa o dei dati memorizzati prima della cancellazione.

I dati derivanti dalle funzioni seguenti devono essere amministrati dall'utente.

- Gestione documenti (Funzione di copia)
- Copia rapida (Funzione di stampa)
- Controlla e mantieni (Funzione di stampa)
- Stampa privata (Funzione di stampa)
- Processo memorizzato (Funzione di stampa)
- Casella postale virtuale (VMB) (Funzione di stampa)
- Processo con codice temporaneo (Funzione di stampa)
- Processo con codice permanente (Funzione di stampa)
# **Informazioni sulla modalità di sicurezza**

Per modalità di sicurezza si intende lo stato della macchina quando è stato installato il kit di sicurezza sulla fotocopiatrice e funziona correttamente. Quando la fotocopiatrice è in modalità di sicurezza, viene visualizzata l'icona di un hard disk nell'angolo superiore destro del pannello a sfioramento.

(L'icona dell'hard disk è visualizzata sulle schermate delle funzioni di copia, stampa e scanner.)

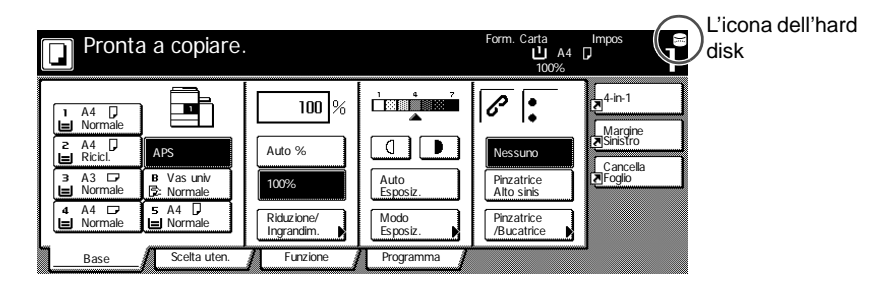

- **Importante!** Se l'icona di un hard disk non è visualizzata sulle schermate delle funzioni di copia, stampa e scanner, la macchina potrebbe non essere in modalità di sicurezza. Contattare il rappresentante del servizio di assistenza.
	- **Nota** È possibile determinare lo stato operativo della funzione di sovrascrittura monitorando i cambiamenti dell'immagine dell'icona dell'hard disk. Per ulteriori dettagli vedere pagina *[5-10](#page-75-0) [Visualizzazione durante la sovrascrittura](#page-75-0)*.

# **Funzioni del kit di sicurezza**

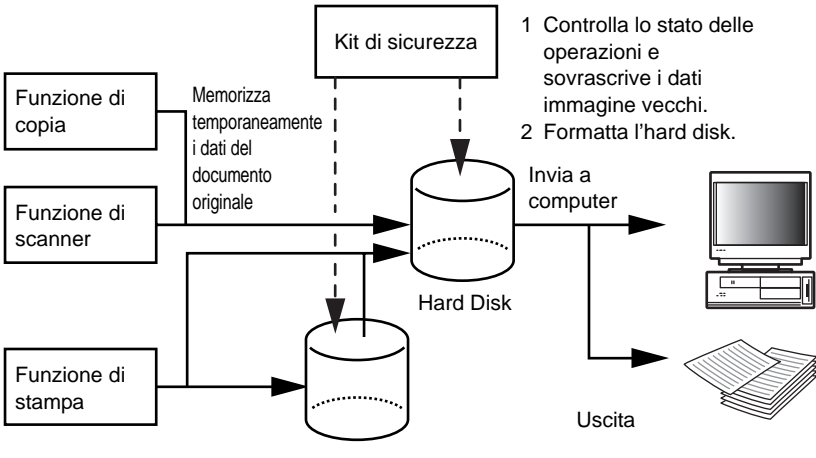

Hard Disk opzionale

# **Funzione di sovrascrittura**

Dettagli della funzione

Sovrascrive i dati dei documenti vecchi al termine di una copia o di una stampa.

Metodo di sovrascrittura

3 volte sovrascritta o 1 volta sovrascritta (Per ulteriori dettagli vedere pagine *[5-14](#page-79-0) [Fase 3: Impostazione della sovrascrittura hard disk](#page-79-0)*.)

Programmazione esecuzione

Sovrascrive i dati dei documenti vecchi esistenti al termine di un lavoro.

Dati da sovrascrivere

Per ulteriori dettagli vedere pagine *[5-11](#page-76-0) [Dati da sovrascrivere](#page-76-0)*.

Schermata Sovrascrittura in corso

L'icona dell'hard disk si alterna tra le due icone (per ulteriori dettagli vedere pagina *[5-10](#page-75-0) [Visualizzazione durante la sovrascrittura](#page-75-0)*).

Tempo di sovrascrittura

Varia in base alla quantità di dati da sovrascrivere.

### <span id="page-74-0"></span>**Funzione Formattazione**

Dettagli della funzione

Sovrascrive tutti i dati sull'hard disk.

Metodo di sovrascrittura

3 volte sovrascritta o 1 volta sovrascritta (per ulteriori dettagli vedere pagine *[5-14](#page-79-0) [Fase 3: Impostazione della sovrascrittura hard disk](#page-79-0)*.)

Programmazione esecuzione

Esecuzione tramite pannello operativo (Per ulteriori dettagli vedere pagina *[5-15](#page-80-0) [Formato hard disk](#page-80-0)*.)

Dati da sovrascrivere

Per ulteriori dettagli vedere pagina *[5-12](#page-77-0) [Dati sovrascritti mediante la](#page-77-0)  [funzione di formattazione](#page-77-0)*.

Schermata Sovrascrittura in corso

Viene visualizzato il messaggio Formattare Hard disk.

Tempo di sovrascrittura

Per ulteriori dettagli vedere pagina *[5-12](#page-77-1) [Tempo necessario per la](#page-77-1)  [formattazione](#page-77-1)*.

# <span id="page-75-1"></span>**Sovrascrittura hard disk**

È possibile selezionare uno dei due metodi seguenti per sovrascrivere i dati:

1 volta sovrascritta

Sovrascrive tutta l'area utilizzata per memorizzare i dati di vecchi documenti con zeri, al fine di rendere impossibile il recupero dei dati. Tutto l'hard disk è sovrascritto con zeri durante l'operazione di formattazione.

3 volte sovrascritta (Default)

Sovrascrive due volte l'intera area utilizzata per memorizzare i dati dei documenti vecchi con un motivo casuale, quindi una terza e ultima volta con gli zeri. L'esecuzione di questo metodo è più lunga rispetto a quella di 1 volta sovrascritta, perché anche i metodi di ripristino più sofisticati non sono in grado di recuperare i dati, offrendo così una maggiore sicurezza. L'area da sovrascrivere è la stessa di 1 volta sovrascritta.

# <span id="page-75-0"></span>**Visualizzazione durante la sovrascrittura**

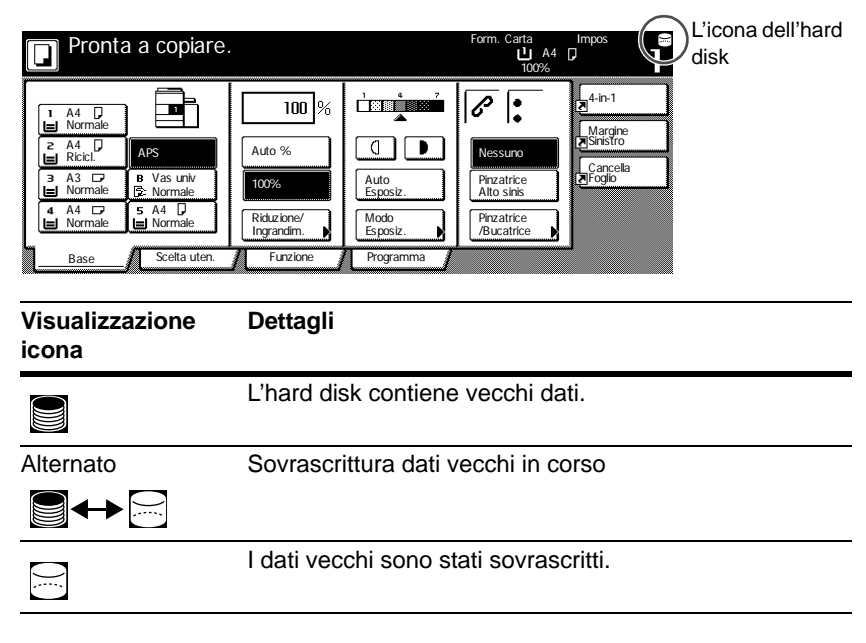

**Importante!** Per evitare di danneggiare l'hard disk, non spegnere la fotocopiatrice durante la sovrascrittura (mentre l'icona dell'hard disk si alterna tra le due icone).

- **Nota** Spegnendo la fotocopiatrice durante la sovrascrittura, tutti i dati non ancora sovrascritti restano memorizzati nell'hard disk. In questo caso, occorre riavviare dall'inizio l'operazione di sovrascrittura all'accensione della macchina.
	- In rari casi, una volta spenta la fotocopiatrice durante la sovrascrittura, l'icona dell'hard disk potrebbe non alternarsi  $\boxdot$ . Ciò indica che la sovrascrittura potrebbe non essere più possibile perché durante la sovrascrittura i dati si sono corrotti. La fotocopiatrice è ancora in grado di eseguire la sovrascrittura e sovrascrivere i dati vecchi che non sono più necessari una volta stampati, tuttavia occorre riformattare l'hard disk per ripristinare il normale funzionamento della sovrascrittura. (Per informazioni sulla formattazione dell'hard disk, vedere pagina *[5-15](#page-80-0)*).

### <span id="page-76-0"></span>**Dati da sovrascrivere**

I dati **da sovrascrivere** sono i seguenti.

Funzione di copia

Dati del documento originale di una copia la cui uscita è terminata

Dati del documento originale memorizzati mediante la funzione di gestione e cancellati dall'utente

Dati del documento originale memorizzati nel Box Combinazione Lavori cancellato perché scaduto

Funzione di stampa (quando è installato un hard disk opzionale)

Dati al termine della stampa

Stampa i dati nel modo di stampa privato e con la funzione di casella postale virtuale al termine dell'uscita.

Copia rapida, controlla e mantieni, e dati di Stampa privata (cancellati dopo il susseguirsi di spegnimento e accensione)

Dati cancellati dall'utente mediante le funzioni di copia rapida, controlla e mantieni, stampa privata, processo memorizzato, casella postale virtuale, processo con codice temporaneo o processo con codice permanente

Dati cancellati quando viene superato il numero massimo di documenti di copia rapida o dati di stampa controlla e mantieni

Dati cancellati quando si eccede la capacità di memorizzazione dei dati di stampa di un processo con codice temporaneo

Funzione di scanner

Dati del documento originale scansiti

**Nota** Il kit di sicurezza sovrascrive immediatamente i dati del documento originale memorizzati sull'hard disk in caso di cancellazione della copia, scansione o stampa mentre il processo è in corso.

# <span id="page-77-0"></span>**Dati sovrascritti mediante la funzione di formattazione**

I dati **sovrascritti** mediante la funzione di formattazione sono i seguenti.

Funzione di copia

Dati contabili dei lavori

Dati del documento originale memorizzati con la funzione di gestione del documento

Funzione di stampa (quando è installato un hard disk opzionale)

Dati memorizzati nel modo processo memorizzato

Dati programma

Carattere opzionale

Dati macro

#### Funzione di scanner

Lista comune

### <span id="page-77-1"></span>**Tempo necessario per la formattazione**

I tempi necessari per la formattazione sono i seguenti.

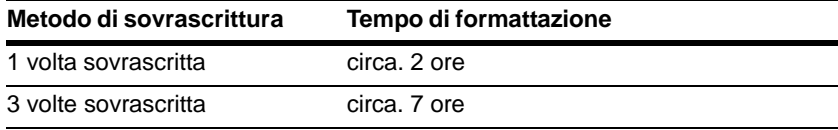

# **Procedure per l'installazione del kit di sicurezza**

# **Fase 1: Preparazione**

#### **Installazione del kit di sicurezza**

Il kit di sicurezza è installato dal rappresentante del servizio.

# **Precauzioni per l'installazione del kit di sicurezza**

- La funzione Ripeti copia viene vietata.
- Il menu Cancella dati non validi è sostituito dal menu Formato hard disk.

### **Precauzioni per l'installazione del kit di sicurezza su una fotocopiatrice utilizzata precedentemente.**

Dopo aver installato il kit di sicurezza, è necessario formattare tutti gli hard disk.

# **Fase 2: Cambio del Codice di gestione**

Per utilizzare il kit di sicurezza, occorre inserire il codice di gestione. La modifica del codice di gestione fa sì che nessuno possa utilizzare il kit di sicurezza, eccetto l'amministratore. In modalità di sicurezza, il codice di gestione è formato da otto cifre.

- **Importante!** Non utilizzare un codice di gestione che possa essere facilmente indovinato, ad esempio 11111111 o 12345678.
	- **Nota** Si può modificare il codice di gestione con un numero compreso nell'intervallo 00000000 - 99999999. Assicurarsi di utilizzare otto cifre.
		- **1** Premere il tasto Default Setting/Counter.
		- **2** Premere il tasto Macchina default.
		- **3** Utilizzare il tasti numerici per inserire il codice di gestione attuale. I numeri predefiniti di fabbrica sono 80008000 per il modello 80 cpm e 60006000 per il modello 60 cpm.
		- **4** Selezionare Cambio codice gest. con # dal campo di configurazione sul lato sinistro e premere il tasto Cambia #.

**5** Utilizzare i tasti numerici per inserire il nuovo codice di gestione.

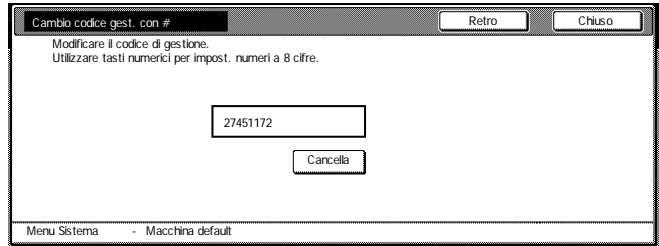

**6** Premere il tasto Chiuso.

# <span id="page-79-0"></span>**Fase 3: Impostazione della sovrascrittura hard disk**

Seleziona la sovrascrittura dell'hard disk. Per ulteriori dettagli vedere pagina *[5-](#page-75-1) [10](#page-75-1) [Sovrascrittura hard disk](#page-75-1)*.

- **Nota** Notare che questo metodo non si applica per le singole funzioni di sovrascrittura e formattazione.
	- **1** Premere il tasto Default Setting/Counter.
	- **2** Premere il tasto Macchina default.
	- **3** Utilizzare il tasti numerici per inserire il codice di gestione attuale. I numeri predefiniti di fabbrica sono 80008000 per il modello 80 cpm e 60006000 per il modello 60 cpm.
	- **4** Selezionare Sovrascritt. disco rigido dal campo d'impostazione sul lato sinistro e premere il tasto Cambia #.
	- **5** Premere 3 volte sovrascr. o 1 volta Sovrascr.

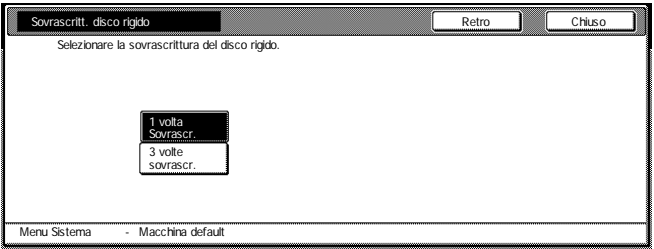

**6** Premere il tasto Chiuso.

# <span id="page-80-0"></span>**Formato hard disk**

Formattare l'hard disk quando si dismettono la fotocopiatrice o l'hard disk per sovrascrivere i dati dell'hard disk. Per ulteriori dettagli vedere pagina *[5-9](#page-74-0) [Funzione Formattazione](#page-74-0)*.

- **Importante!** Dal momento che esiste la possibilità di danneggiare l'hard disk, non spegnere la fotocopiatrice durante la formattazione dell'hard disk. Se la formattazione non è completa, esiste la possibilità che i dati vengano ripristinati dall'hard disk e che le informazioni vengano trafugate.
	- **Nota** Il kit di sicurezza riavvia la formattazione dell'hard disk quando si spegne e si riaccende la fotocopiatrice.
		- Se l'hard disk opzionale è collegato, sarà formattato anch'esso.
		- **1** Premere il tasto Default Setting/Counter.
		- **2** Premere il tasto Hard Disk Management.
		- **3** Inserire la password dal tastierino a dieci tasti. I numeri predefiniti di fabbrica sono 80008000 per il modello 80 cpm e 60006000 per il modello 60 cpm.
		- **4** Premere il tasto On in Formattazione del disco rigido (sul lato destro del pannello a sfioramento).

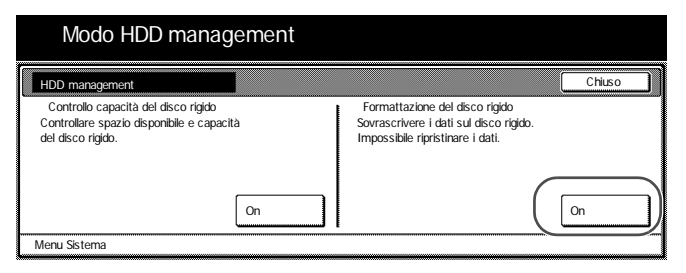

- **5** Per confermare la formattazione, premere il tasto Si. La formattazione inizia.
- **6** Dopo che la formattazione è completata, spegnere l'interruttore principale e scollegare il cavo di alimentazione.

# **Messaggi di errore**

Contattare il proprio rappresentante del servizio di assistenza o centro di assistenza autorizzato qualora fossero visualizzati i seguenti messaggi.

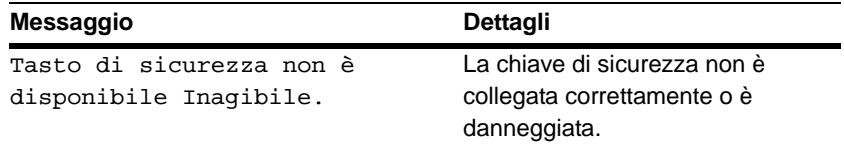

# 一般ユーザ編

## はじめに

この使用説明書は、Data Security Kit (B)(以降、セキュリティキット) を正しく運用していただくための操作方法や注意事項をまとめたもの です。ご使用前に必ずこの使用説明書をお読みください。

#### セキュリティキットについて

複写機は、読み込んだ原稿を一時的にハードディスクにデータとして 保存し、そのデータから印刷を行います。データは印刷が行われた後 でも、別のデータが上書きされるまで、ハードディスクに残ります。 そのため、特殊なツールなどで残ったデータを復旧すると、機密漏え いの原因となる可能性があります。

セキュリティキットは、印刷後に不要になったデータや、削除した後 のデータの記録領域を上書きして消去(以降、上書き消去)しますの で、復元できないようにすることができます。また、上書き消去は自 動で行われるため、特別な操作の必要はありません。

#### 保護対象外のデータについて

セキュリティキットが保護するデータは、印刷後に不要になったデー タや、削除した後のデータです。したがって印刷前のデータや削除す る前の保存データについては、利用者の責任で管理してください。

利用者が管理する必要があるデータは、次の機能で取り扱うデータで す。

- 文書管理機能(コピー機能)
- クイックコピー(プリンタ機能)
- 試し刷り後、保留(プリンタ機能)
- プライベートプリントモード (プリンタ機能)
- ジョブ保留モード (プリンタ機能)
- バーチャルメールボックス機能(プリンタ機能)
- 一時保存機能(プリンタ機能)
- 恒久保存機能(プリンタ機能)

上書き消去実行時の表示

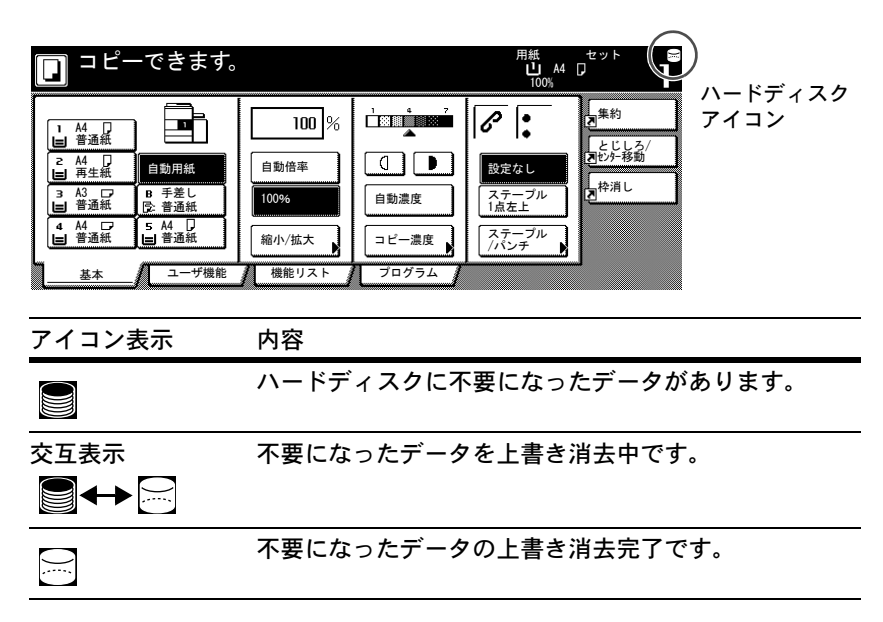

- ご注意 ハードディスクが破損する恐れがありますので、上書き消去中(ハー ドディスクアイコンが交互表示時)は電源を切らないでください。
	- 参考 上書き消去中に電源を切ると、消去されなかったデータは残りま す。再度、電源を入れると最初から上書き消去を行います。
		- 上書き消去中に電源を切ってしまった場合、稀にハードディスク アイコンが ⊠ のアイコン表示に変わらない場合があります。こ れは上書き消去中のデータが破損し、上書き消去できなくなるた めです。その後に発生する不要になったデータは上書き消去しま すが、正常な状態に戻すために、複写機の運用およびセキュリ ティを管理する責任者に連絡してください。

#### 上書き消去されるデータ

上書き消去されるデータは次のとおりです。

コピー機能

出力が終了したコピーの原稿データ

文書管理機能で登録されていた原稿で、ユーザが削除した原稿 データ

ジョブ結合ボックスに登録された原稿で、保存期間が経過した ために削除された原稿データ

プリンタ機能(オプションハードディスク装着時)

出力後のプリントデータ

出力が終了したプライベートプリントモードおよびバーチャル メールボックス機能のプリントデータ

クイックコピー、試し刷り後、保留、プライベートプリント モードのプリントデータ(電源オフ後、電源再投入時に消去)

クイックコピー、試し刷り後、保留、プライベートプリント モード、ジョブ保留モード、バーチャルメールボックス機能、 一時保存機能、恒久保存機能でユーザが削除したデータ

クイックコピー、試し刷り後、保留のプリントデータで最大文 書件数が超えたために削除されたデータ

一時保存機能のプリントデータで保存容量を超えたために削除 されたデータ

スキャナ機能

スキャンした原稿データ

参考 コピー作業、スキャン作業やプリンタ作業を途中でキャンセルした場 合は、その直後からハードディスク内に読み込まれた原稿データの上 書き消去を開始します。

# 管理者編

# 目次

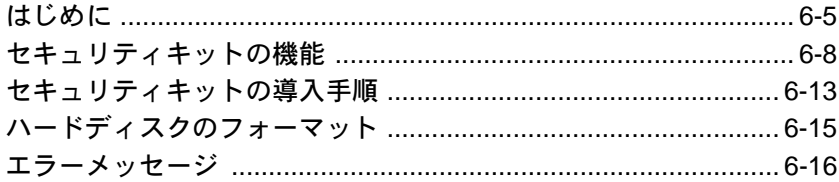

# <span id="page-86-0"></span>はじめに

この使用説明書は、Data Security Kit (B)(以降、セキュリティキット) を正しく運用していただくための操作方法や注意事項をまとめたもの です。ご使用前に必ずこの使用説明書をお読みください。また、この 使用説明書は、複写機の運用およびセキュリティを管理する責任者 (以降、管理者)のための使用説明書です。この使用説明書は管理者 が大切に保管してください。

#### 同梱物について

セキュリティキットの同梱物は次のとおりです。

- セキュリティキー(サービス担当者が複写機本体に取り付けま す。)
- 使用説明書(本書)
- 設置手順書(サービス担当者用)

#### セキュリティキットについて

複写機は、読み込んだ原稿を一時的にハードディスクにデータとして 保存し、そのデータから印刷を行います。データは印刷が行われた後 でも、別のデータが上書きされるまで、ハードディスクに残ります。 そのため、特殊なツールなどで残ったデータを復旧すると、機密漏え いの原因となる可能性があります。

セキュリティキットは、印刷後に不要になったデータや、削除した後 のデータの記録領域を上書きして消去(以降、上書き消去)しますの で、復元できないようにすることができます。また、上書き消去は自 動で行われるため、特別な操作の必要はありません。

セキュリティキットは、複写機内部のハードディスク上のデータに対 して管理を行いますが、それ以外のデータ(コンピュータに送信され たデータなど)は管理できません。また、次に記載する[必要なセキュ](#page-87-0) [リティ対策](#page-87-0)のうち 1 つでも条件を満たしていない場合は保証の対象外 となります。

#### <span id="page-87-0"></span>必要なセキュリティ対策

セキュリティキットを安全に運用するためには、以下のセキュリティ 対策が必要です。

#### 管理者の信頼性

機械を導入した部門は、セキュリティ管理を行う適切な管理者を選任 してください。管理者は本製品の管理を行う権限を持つことになりま す。

#### 設置環境の安全性

管理者は許可された方だけが機械を利用できるように、入退室の管理 ができる場所に機械を設置してください。

#### サービス担当者の信頼性

サービス担当者による機械のメンテナンスが必要な場合は、管理者立 ち会いのもとで行ってください。

#### 保護対象外のデータについて

セキュリティキットが保護するデータは、印刷後に不要になったデー タや削除した後のデータです。したがって印刷前のデータや削除する 前の保存データについては、利用者の責任で管理してください。

利用者が管理する必要があるデータは、次の機能で取り扱うデータで す。

- 文書管理機能(コピー機能)
- クイックコピー(プリンタ機能)
- 試し刷り後、保留(プリンタ機能)
- プライベートプリントモード (プリンタ機能)
- ジョブ保留モード (プリンタ機能)
- バーチャルメールボックス機能(プリンタ機能)
- 一時保存機能(プリンタ機能)
- 恒久保存機能(プリンタ機能)

#### セキュリティモードについて

セキュリティキットを複写機に設置し、正しく機能している状態をセ キュリティモードといいます。セキュリティモード時は、複写機の タッチパネルの右上にハードディスクアイコンが表示されます。 (ハードディスクアイコンは、コピー機能、プリンタ機能、スキャナ 機能のそれぞれの基本画面で表示されます。)

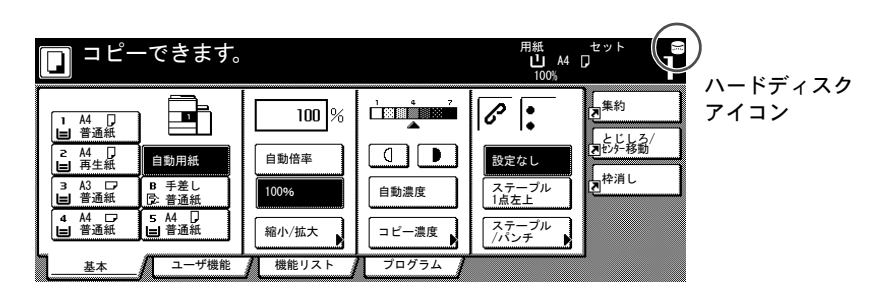

- ご注意 基本画面で、ハードディスクアイコンが表示されていない場合は、セ キュリティモードになっていない可能性があります。サービス担当者 にお問い合わせください。
	- 参考 ハードディスクアイコンはアイコンの画像が変わることによって、自 動消去機能の動作状況を確認することができます。詳しくは [6-10](#page-91-0) [ページの上書き消去実行時の表示](#page-91-0)を参照してください。

# <span id="page-89-0"></span>セキュリティキットの機能

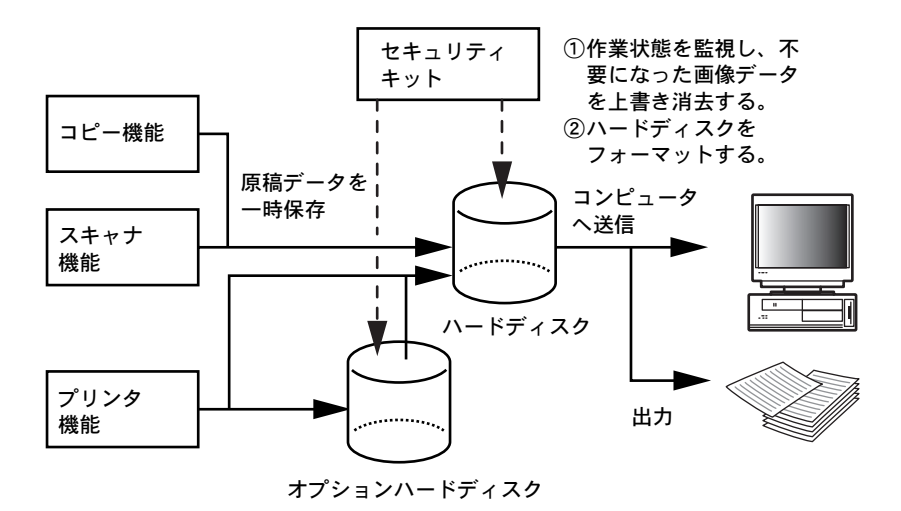

#### 上書き消去機能

機能内容

コピー終了時やプリント出力後などに、不要になった原稿デー タを上書き消去します

消去方法

「3 回上書き方式」または「1 回上書き方式」(6-14 [ページの](#page-95-0)ス テップ 3 [ハードディスク消去方法の設定](#page-95-0)を参照)

実行タイミング

ジョブ終了後、不要となった原稿データがある場合に自動的に 上書き消去します

消去されるデータ

6-11 ページの[上書き消去されるデータ](#page-92-0)を参照

上書き消去中の画面

ハードディスクアイコンが交互表示 (6-10 ページの[上書き消去](#page-91-0) [実行時の表示](#page-91-0)を参照)

実行時間

消去するデータ量で異なる

<span id="page-90-0"></span>フォーマット機能

機能内容

ハードディスクの全てのデータを上書き消去します 消去方法

「3 回上書き方式」または「1 回上書き方式」(6-14 [ページの](#page-95-0)ス テップ 3 [ハードディスク消去方法の設定](#page-95-0)を参照)

実行タイミング

操作パネルで実行(6-15 ページの[ハードディスクのフォーマッ](#page-96-0) [ト](#page-96-0)を参照)

消去されるデータ

6-12 ページの[フォーマット機能で消去されるデータ](#page-93-0)を参照 上書き消去中の画面

「ハードディスクフォーマット中です。」が表示 実行時間

6-12 ページの[フォーマットに必要な時間](#page-93-1)を参照

#### <span id="page-91-1"></span>ハードディスク消去方法

消去方法は、次の 2 種類から選択できます。

1 回上書き方式

ハードディスクの不要になった原稿のデータ保存領域すべてに 「0」を上書きして原稿データの復元を不可能にします。フォー

マット時にはハードディスクの全領域に「0」を上書きします。

3 回上書き方式(初期値)

ランダムパターンを 2 回上書きした後「0」を上書きし、合計 3 回の上書きを行います。1 回上書き方式に比べて、処理時間 がかかりますが、高度な復元作業でもデータの復元が不可能に なり、セキュリティが向上します。上書き対象領域は、1 回上 書き方式と同じです。

<span id="page-91-0"></span>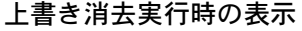

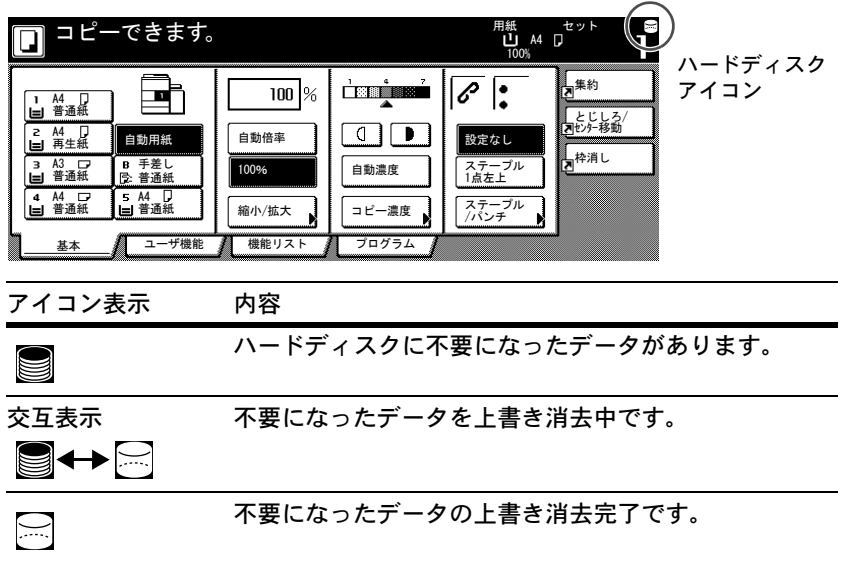

- ご注意 ハードディスクが破損する恐れがありますので、上書き消去中(ハー ドディスクアイコンが交互表示時)は電源を切らないでください。
	- 参考 上書き消去中に電源を切ると、消去されなかったデータは残りま す。再度、電源を入れると最初から上書き消去を行います。

• 上書き消去時に電源を切ってしまった場合、稀にハードディスク アイコンが ⊠ のアイコン表示に変わらない場合があります。こ れは消去中のデータが破損し、上書き消去できなくなるためで す。その後に発生する不要になったデータは上書き消去します が、正常な状態に戻すために、ハードディスクのフォーマットを 行ってください。(6-15 [ページのハードディスクのフォーマット](#page-96-0) を参照)

#### <span id="page-92-0"></span>上書き消去されるデータ

上書き消去されるデータは次のとおりです。

コピー機能

出力が終了したコピーの原稿データ

文書管理機能で登録されていた原稿で、ユーザが削除した原稿 データ

ジョブ結合ボックスに登録された原稿で、保存期間が経過した ために削除された原稿データ

プリンタ機能(オプションハードディスク装着時)

出力後のプリントデータ

出力が終了したプライベートプリントモードおよびバーチャル メールボックス機能のプリントデータ

クイックコピー、試し刷り後、保留、プライベートプリント モードのプリントデータ(電源オフ後、電源再投入時に消去)

クイックコピー、試し刷り後、保留、プライベートプリント モード、ジョブ保留モード、バーチャルメールボックス機能、 一時保存機能、恒久保存機能でユーザが削除したデータ

クイックコピー、試し刷り後、保留のプリントデータで最大文 書件数が超えたために削除されたデータ

一時保存機能のプリントデータで保存容量を超えたために削除 されたデータ

スキャナ機能

スキャンした原稿データ

- <span id="page-93-0"></span>参考 コピー作業、スキャン作業やプリンタ作業を途中でキャンセルした場 合は、その直後からハードディスク内に読み込まれた原稿データの消 去を開始します。
	- フォーマット機能で消去されるデータ
	- フォーマット機能で消去されるデータは次のとおりです。
	- コピー機能

部門管理のデータ

文書管理機能に登録されている原稿データ

- プリンタ機能(オプションハードディスク装着時)
	- 保存された(ジョブ)データ
	- プログラムデータ
	- オプションフォント
	- マクロデータ
- スキャナ機能

共通アドレス帳

#### <span id="page-93-1"></span>フォーマットに必要な時間

ハードディスクをフォーマットした場合にかかる時間は次のとおりで す。

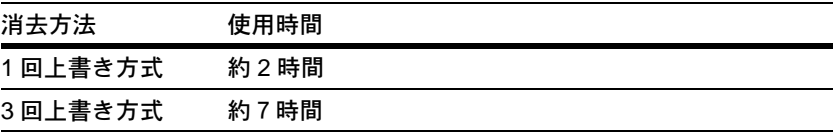

# <span id="page-94-0"></span>セキュリティキットの導入手順

#### ステップ1 運用準備

#### セキュリティキットの設置

セキュリティキットの設置はサービス担当者が行います。

#### セキュリティキット導入時の注意事項

- 再コピー機能が使用禁止になります。
- ハードディスク管理の「無効なデータの消去」が「ハードディス クフォーマット」に変更されます。

#### 既に使用している複写機にセキュリティキットを導入する場合の注意事項

セキュリティキットを設置した後に、全てのハードディスクをフォー マットする必要があります。

ステップ 2 管理者暗証番号の変更

セキュリティキットの操作を行うには、管理者暗証番号の入力が必要 です。管理者暗証番号を変更することで管理者以外はセキュリティ キットの操作ができなくなります。セキュリティモード時は管理者暗 証番号が8桁になります。

- ご注意 管理者暗証番号は「11111111」や「12345678」など推測されやすい 番号の使用はできるだけ避けてください。
	- 参考 管理者暗証番号は「00000000 ~ 99999999」の範囲で変更できます。 必ず 8 桁で設定してください。
		- **1** [初期設定 / カウンタ]キーを押してください。
		- **2** 「マシン初期設定」キーを押してください。
		- **3** テンキーで管理者暗証番号を押してください。工場出荷時は 80 枚機 は「80008000」、60 枚機は「60006000」となっています。
		- **4** 左側の設定項目欄から「管理者暗証番号変更」を選んで、「設定値変 更」キーを押してください。

**5** 新しい管理者暗証番号をテンキーで入力してください。

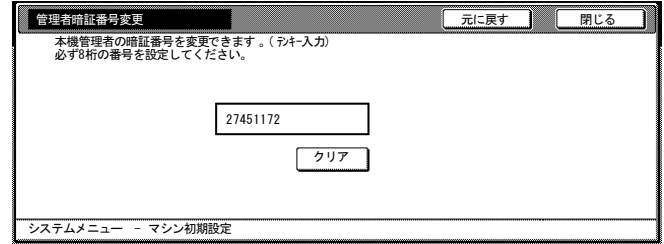

- **6** 「閉じる」キーを押してください。
- <span id="page-95-0"></span>ステップ 3 ハードディスク消去方法の設定

ハードディスクの消去方法を選択します。消去方法についての詳細 は、6-10 ページの[ハードディスク消去方法](#page-91-1)を参照してください。

- 参考 ここで設定した消去方法は、上書き消去機能とフォーマット機能の両 方に反映されます。個別に設定することはできません。
	- **1** [初期設定 / カウンタ]キーを押してください。
	- **2** 「マシン初期設定」キーを押してください。
	- **3** テンキーで管理者暗証番号を押してください。工場出荷時は 80 枚機 は「80008000」、60 枚機は「60006000」となっています。
	- **4** 左側の設定項目欄から「ハードディスク消去方法」を選んで、「設定 値変更」キーを押してください。
	- **5** 「3 回上書き方式」または「1 回上書き方式」を押してください。

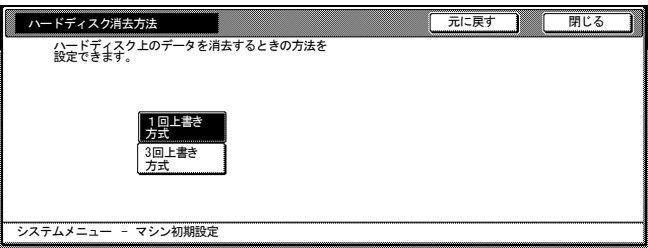

**6** 「閉じる」キーを押してください。

# <span id="page-96-0"></span>ハードディスクのフォーマット

本機やハードディスクを廃棄するときなどハードディスクの内容を完 全に消去するときに行ってください。フォーマット機能についての詳 細は、6-9 ページの[フォーマット機能](#page-90-0)を参照してください。

- ご注意 ハードディスクが破損する恐れがありますので、ハードディスクの フォーマット中には電源を切らないでください。また、フォーマット が完全に終了していない場合、ハードディスクからデータを復元さ れ、情報が漏えいする可能性があります。
	- 参考 万が一、電源を切ってしまった場合は、電源再投入時にフォー マットを再開します。
		- オプションハードディスクを装着している場合は、オプション ハードディスクも同時にフォーマットします。
		- **1** [初期設定 / カウンタ]キーを押してください。
		- **2** 「ハードディスク管理」キーを押してください。
		- **3** テンキーで管理者暗証番号を押してください。工場出荷時は 80 枚機 は「80008000」、60 枚機は「60006000」となっています。
		- **4 「ハードディスクフォーマット」の下(タッチパネル右側)の「実行」** キーを押してください。

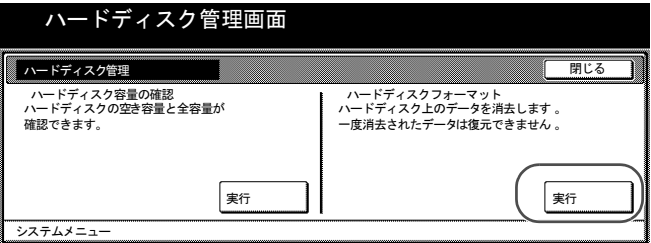

- **5** フォーマットの確認画面が表示されます。「はい」キーを押してくだ さい。フォーマットを開始します。
- **6** フォーマットの完了後は主電源を切り、電源ケーブルを抜いてくださ い。

# <span id="page-97-0"></span>エラーメッセージ

以下のメッセージが表示された場合は、サービス担当者またはサービ ス実施店にご連絡ください。

メッセージ みんじょう しゅうしゃ 内容 めんのう

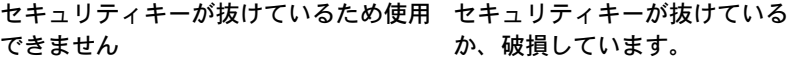

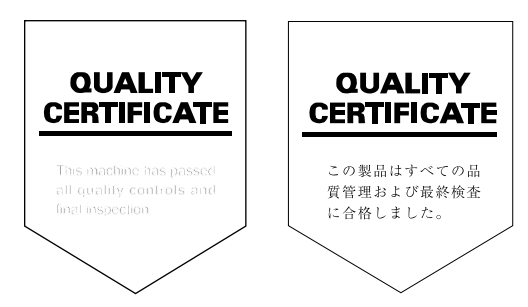

Revision1.0 2005.6<br>303J056013<br>.02005 KYOCERA MITA Corporation All rights reserved